**Eliana Maria Garcia** 

# ENDNOTE **Basic**

Manual do usuário

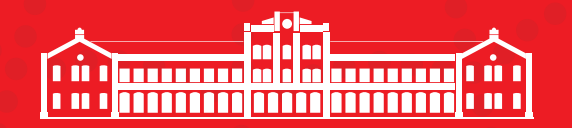

**UNIVERSIDADE DE SÃO PAULO** a Superior de Agricultura Luiz de Queir<br>Divisão de Biblioteca

> Piracicaba, SP 2018

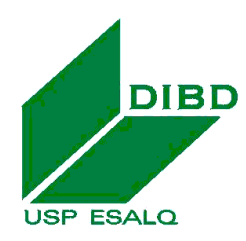

**Universidade de São Paulo Escola Superior de Agricultura "Luiz de Queiroz" Divisão de Biblioteca**

# **EndNote Basic® : manual do usuário**

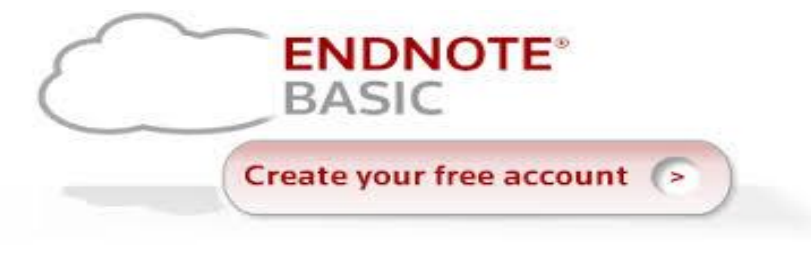

**DOI: 10.11606/9788598316062**

# **Eliana Maria Garcia**

Bibliotecária Chefe – Processo Informação Científica CRB – 8/3991 [emgarcia@usp.br](mailto:emgarcia@esalq.usp.br)

**Piracicaba 2018**

#### **Dados Internacionais de Catalogação na Publicação DIVISÃO DE BIBLIOTECA - ESALQ/USP**

Garcia, Eliana Maria EndNote Basic® : manual do usuário / Eliana Maria Garcia. - - Piracicaba: ESALQ - Divisão de Biblioteca, 2018

59 p. : il.

Bibliografia. ISBN 978-85-98316-06-2 DOI: 10.11606/9788598316062

1. Normalização da documentação 2. Referência bibliográfica 3. Softwares I. Divisão de Biblioteca II. Título

CDD 001.6425 G216e - Galile - Galile - Galile - Galile - Galile - Galile - Galile - Galile - Galile - Galile - G

# **SUMÁRIO**

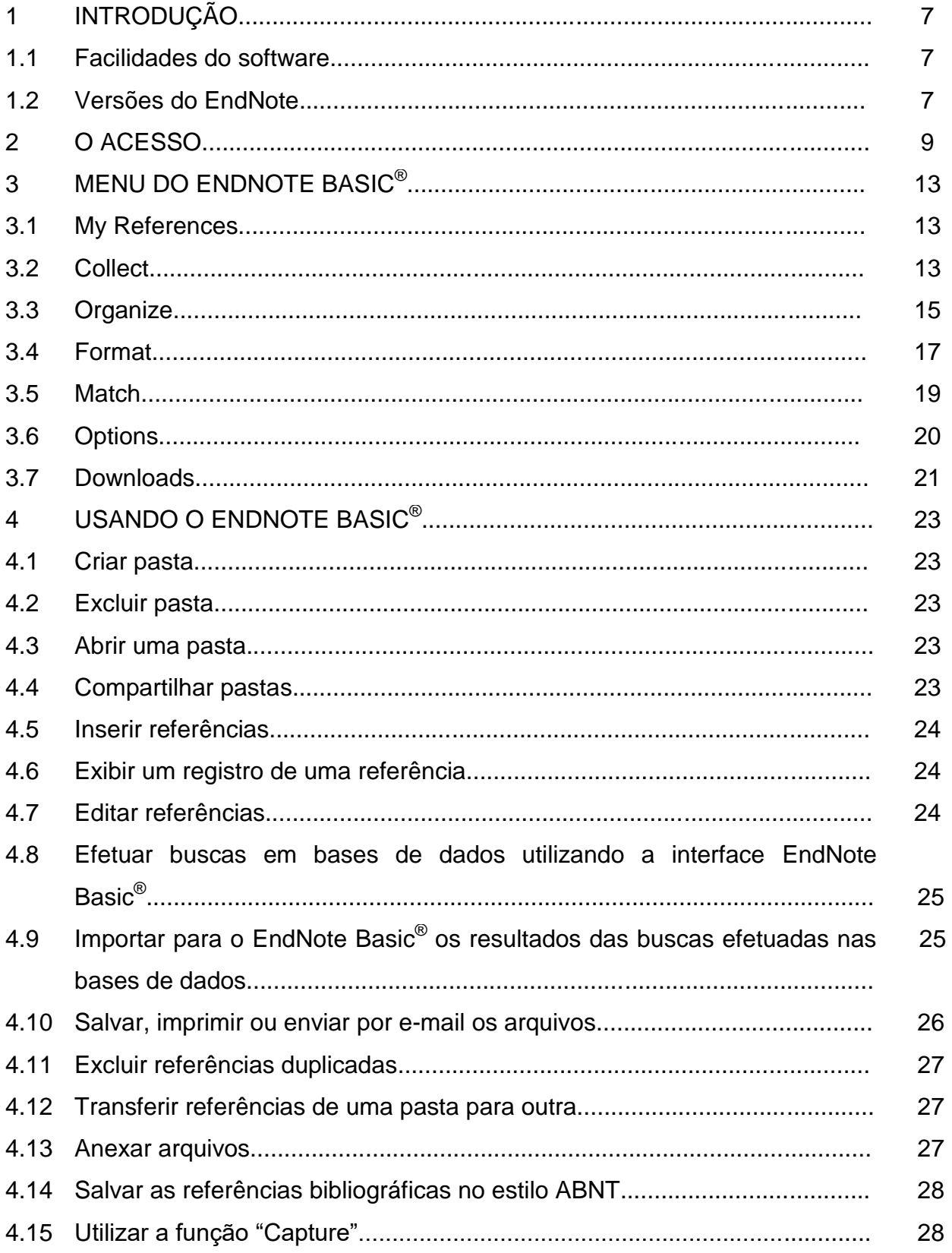

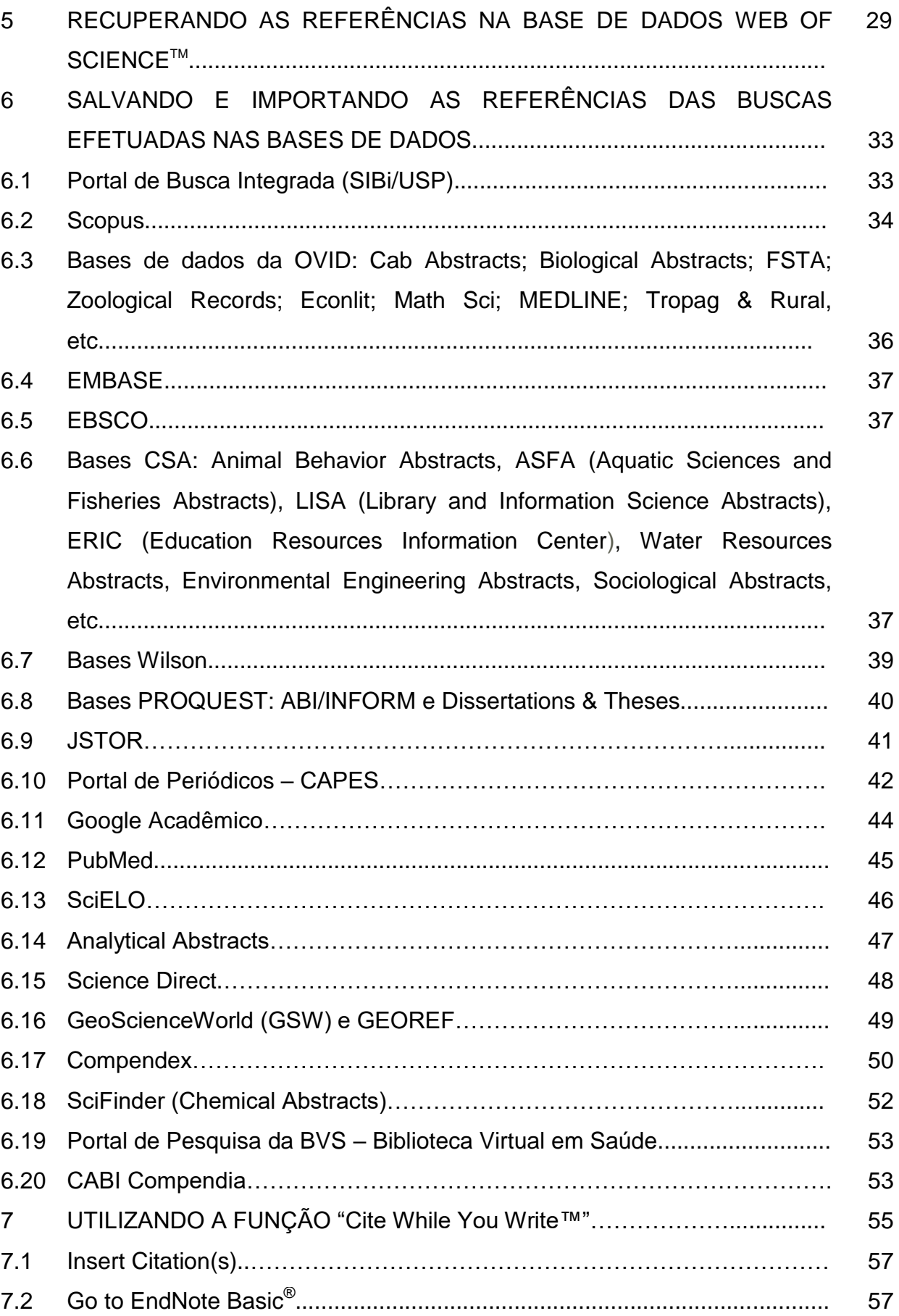

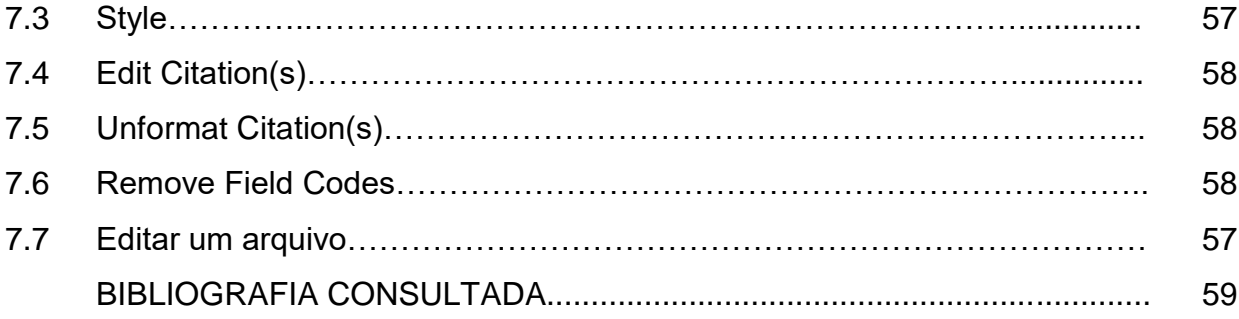

# **1 INTRODUÇÃO**

O EndNote Basic<sup>®</sup> (anteriormente EndNote Web) é um software desenvolvido pela empresa Thomson Reuters (atualmente Clarivate Analytics) disponibilizado aos usuários através de acesso gratuito.

O software é um gerenciador de referências bibliográficas para auxiliar os usuários na elaboração de artigos científicos, permitindo a importação de referências a partir de pesquisas elaboradas nas bases de dados do ISI e de outras bases.

# **1.1 Facilidades do software**

- Ferramenta de busca on-line, disponível a qualquer lugar que tenha acesso à internet;
- Permite a importação das referências diretamente das inúmeras bases de dados;
- Gerencia as referências: (cria até 500 pastas, verifica duplicidades, edita referências, inclui notas);
- Gera bibliografias de acordo com estilos específicos para publicação;
- **Insere automaticamente citações e formata bibliografias no Microsoft Word**<sup>®</sup> através da funcionalidade CWYW (Cite While You Write™);
- Compartilha as informações selecionadas com outros usuários do EndNote Basic<sup>®</sup>;
- Armazena até 50.000 referências;
- Permite armazenar arquivos atachados (PDF, Word, etc) até 2 GB;
- Não requer instalação;
- Permite a correção das referências, ou seja, editar o arquivo.

# **1.2 Versões do EndNote**

O gerenciador bibliográfico EndNote encontra-se disponível em duas versões: licenciada e livre.

 A versão **online livre** - refere-se ao EndNote Basic® que apresenta as funcionalidades básicas. Essa versão encontra-se disponível, gratuitamente, no Portal de Periódicos da CAPES para todos os usuários vinculados às Instituições participantes do Portal.

 A versão **Desktop/iPad licenciada** - o usuário tem que adquirir a licença de acesso que é comercializada pelo editor. Essa versão apresenta mais funcionalidades do que a versão EndNote Basic<sup>®</sup> online livre.

#### **2 O ACESSO**

Para utilizar o software é necessário preencher o perfil do usuário, cadastrando e-mail e senha. O cadastro pode ser feito de 02 maneiras:

- Site do Web of Science: [http://apps.webofknowledge.com,](http://apps.webofknowledge.com/) no link **"EndNote®** ;
- Site do EndNote Basic® : [http://www.myendnoteweb.com,](http://www.myendnoteweb.com/) no link **"crie uma conta"**.

Após o cadastro o acesso pode ser feito de qualquer microcomputador conectado à Internet. Para utilizar o EndNote Basic® integrado com o Microsoft Word<sup>®</sup> é necessário instalar o "Cite While You Write<sup>™</sup>", disponível no site do EndNote Basic<sup>®</sup>.

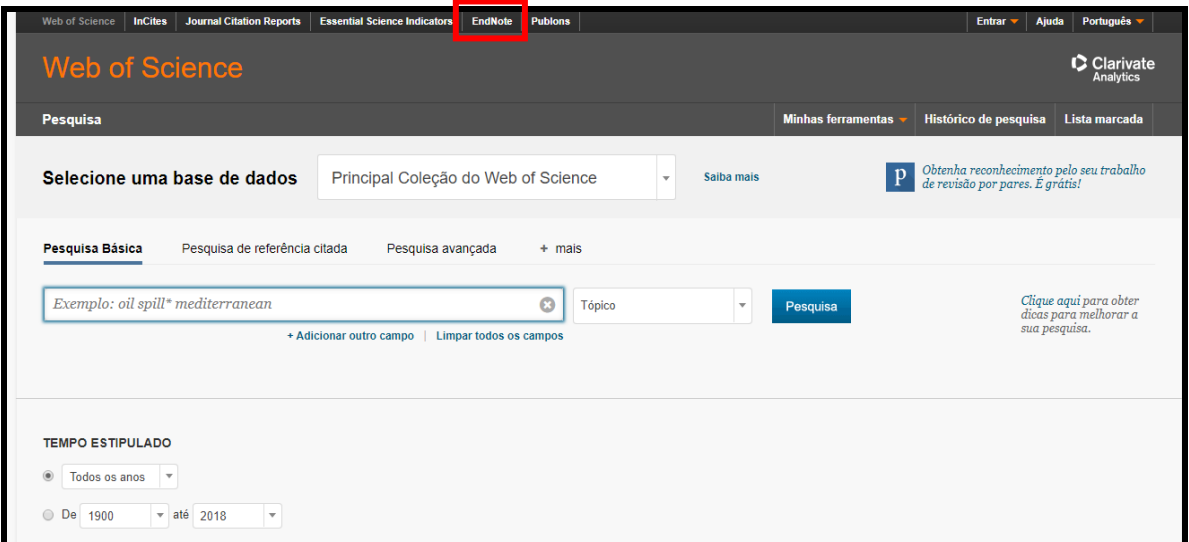

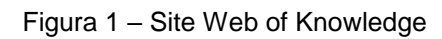

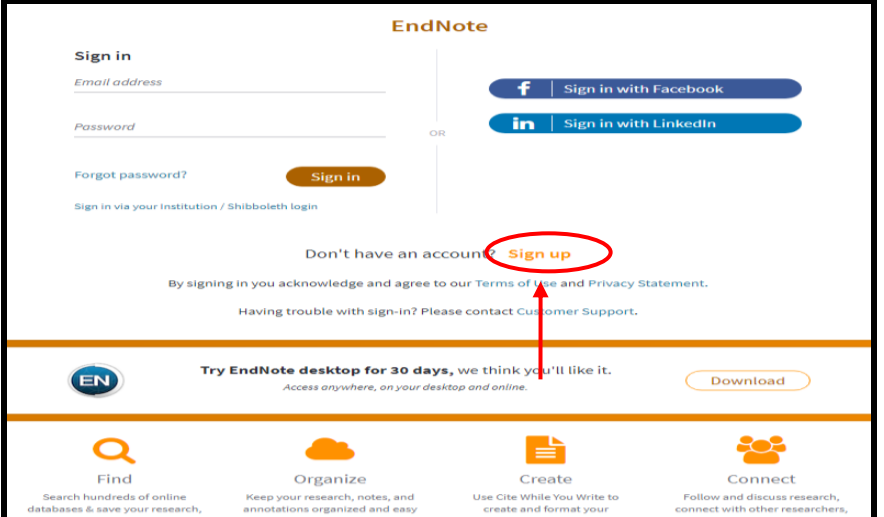

Figura 2 – Site do EndNote Basic®

Após o registro no EndNote Basic® , aparecerá na tela a **Getting Started**, com informações de como pesquisar, agrupar, organizar e formatar as referências recuperadas. Essas informações podem ser visualizadas, clicando em **Hide Getting Started Guide.**

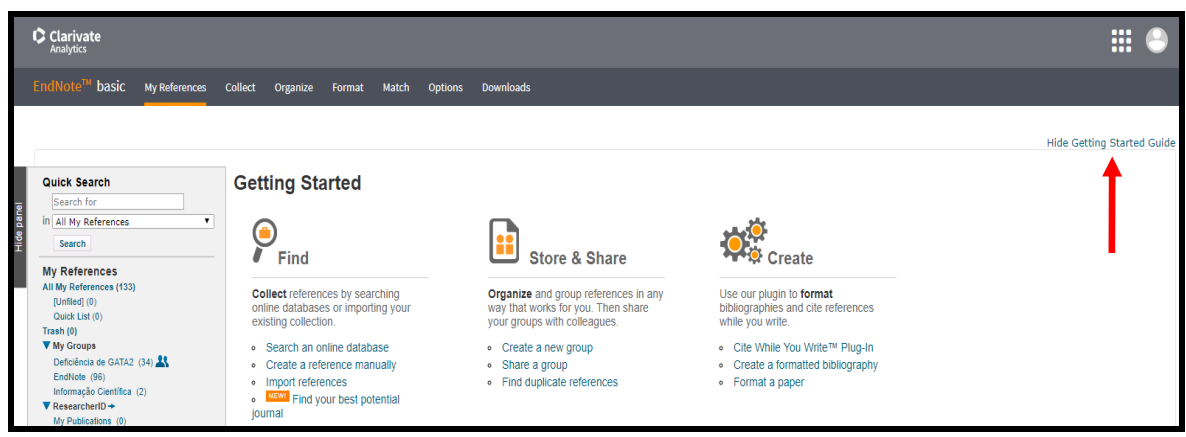

Figura 3 – Tela inicial do EndNote Basic<sup>®</sup>

Obs.: É importante ressaltar que para acessar o conteúdo assinado por meio dos links disponíveis no EndNote Basic® , como por exemplo: acesso ao texto completo e pesquisa nas bases de dados de acesso restrito, é necessário que o acesso ao EndNote Basic® seja feito pelos computadores instalados nas dependências da USP ou por meio do serviço VPN (Virtual Private Network<sup>1</sup>), permitindo assim o acesso à rede USP a partir de qualquer computador conectado à Internet. O serviço de VPN está disponível a docentes, funcionários e alunos de graduação e pós-graduação da USP, desde que o vínculo com a Universidade esteja ativo, mediante o uso da [senha única USP.](https://uspdigital.usp.br/wsusuario/)

Para acesso ao Portal CAPES<sup>2</sup> via VPN utilize a Comunidade Acadêmica Federada (CAFe), inserindo o nº ou e-mail da USP e a senha única.

<sup>-&</sup>lt;br>1 <u><https://www.sibi.usp.br/servicos/conexao-remota/></u><br><sup>2</sup> <u>[http://www-periodicos-capes-gov-br.ez67.periodicos.capes.gov.br/index.php?option=com\\_phome](http://www-periodicos-capes-gov-br.ez67.periodicos.capes.gov.br/index.php?option=com_phome)</u>

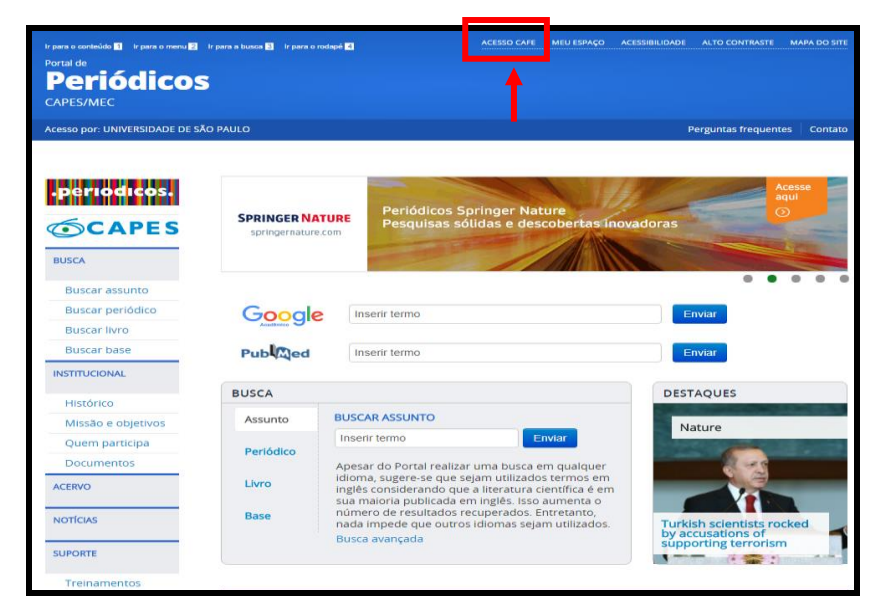

Figura 4 – Acesso à CAFe

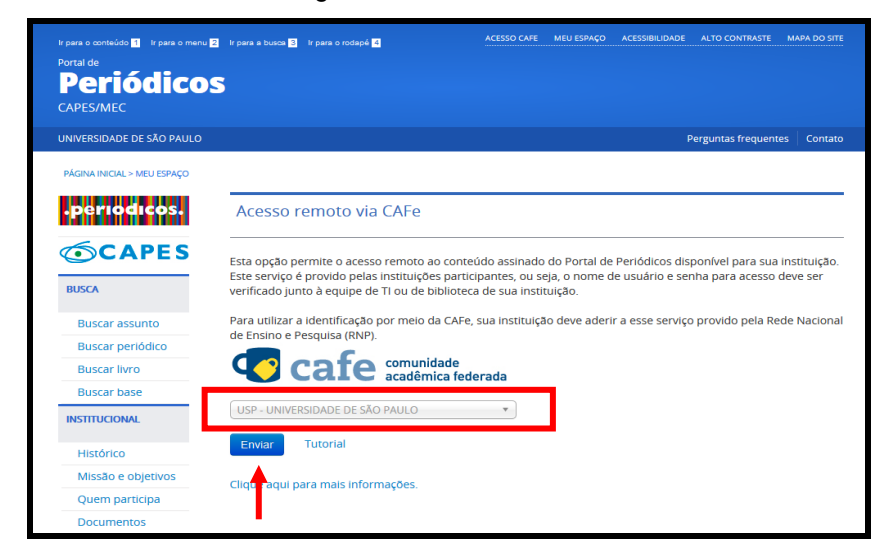

Figura 5 – Selecione a instituição

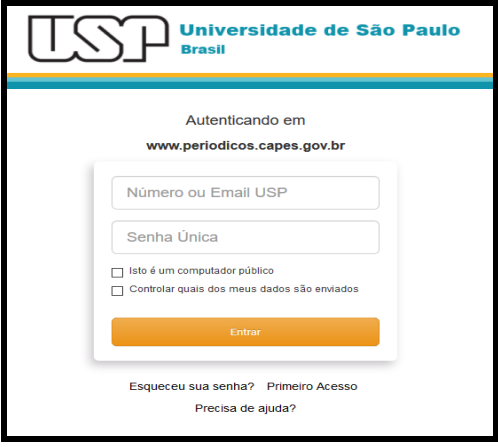

Figura 6 - Autentique o acesso inserindo o nº ou e-mail da USP e a senha única

# **3 MENU DO ENDNOTE BASIC®**

## **3.1 My References**

- **Hide Panel –** Mostra a lista das pastas;
- **Quick Search –** Busca por autor, título do artigo, pasta, etc;
- **All My References –** Lista todas as pastas.
	- $\checkmark$  Unfiled Pasta onde são armazenadas as referências importadas nas buscas efetuadas nas bases de dados, caso não haja uma pasta determinada;
	- $\checkmark$  Quick List As referências copiadas permanecem durante a sessão no EndNote Basic® , após o log-out ou expirar a sessão, as referências são apagadas automaticamente (arquivo temporário).
- **Groups Shared by Others**  pastas compartilhadas que lhe adicionaram.

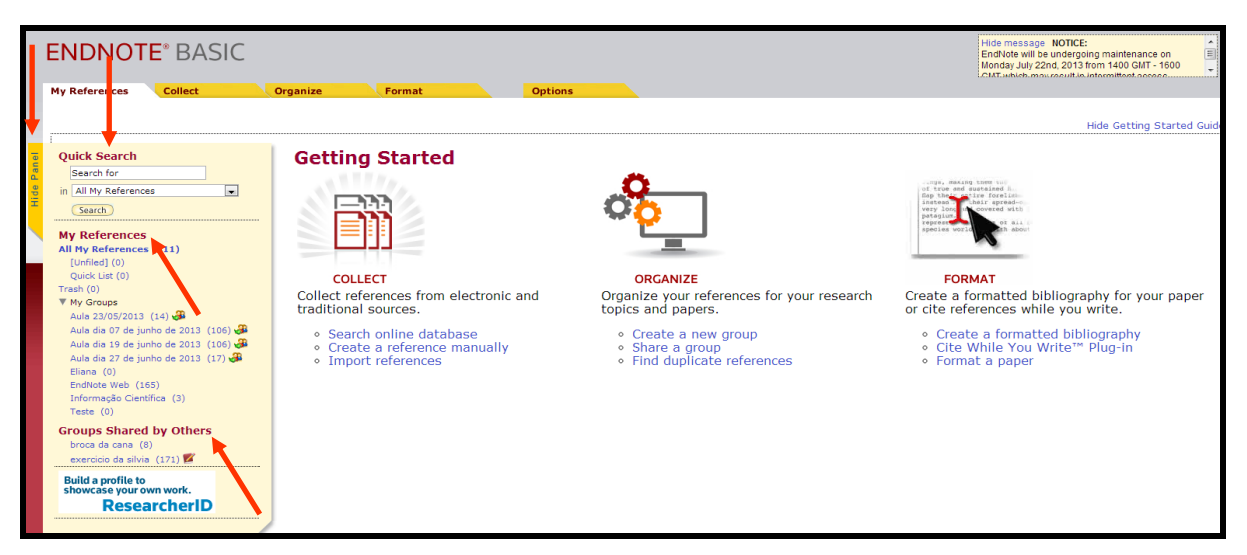

Figura 7 – Menu do My References

# **3.2 Collect**

- **Online Search –** pesquisa em base de dados utilizando a interface do EndNote;
- **New Reference –** usado para inserir (digitar) referências;
- **Import References –** importa os resultados obtidos nas pesquisas efetuadas nas bases de dados.

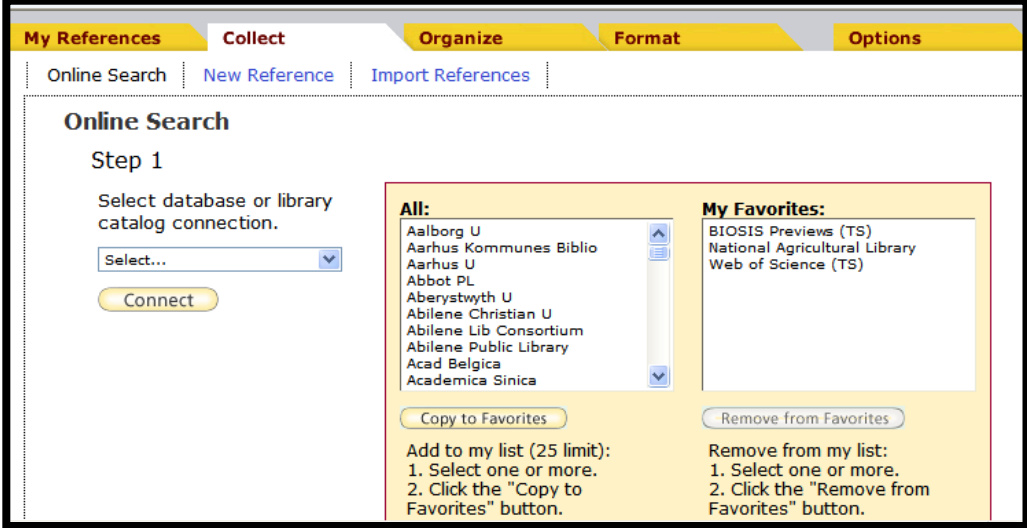

Figura 8 – Tela de busca em bases de dados utilizando a interface do EndNote Basic®

 Selecionar o tipo de referência e preencher os dados bibliográficos da planilha. Os campos com asterisco têm que ser preenchidos. Para o registro de referências com mais de um autor, digitar cada autor em uma nova linha.

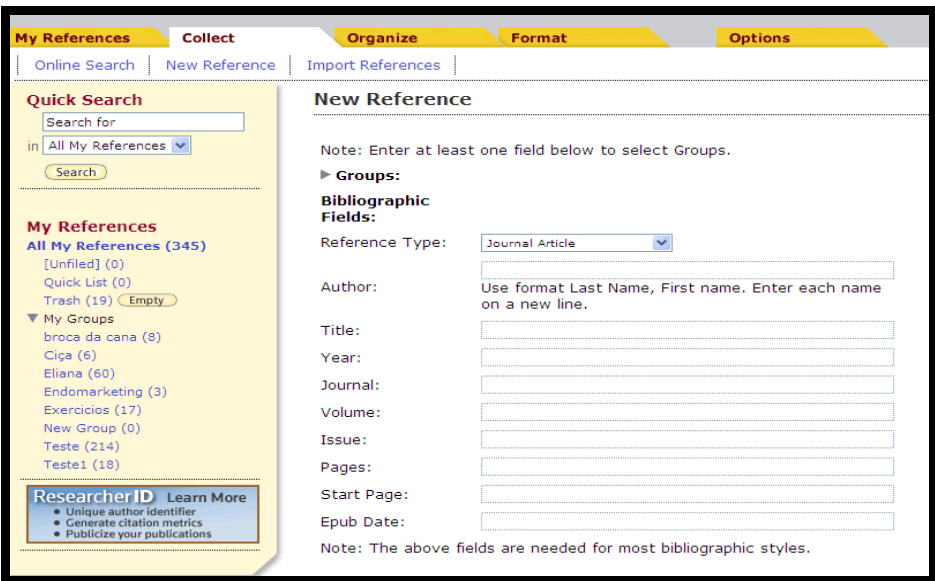

Figura 9 – Tela de inserção de referências bibliográficas

|                   | <b>ENDNOTE® BASIC</b>                                                                                                    |                                                                                                    |                                                                                                    |
|-------------------|----------------------------------------------------------------------------------------------------|----------------------------------------------------------------------------------------------------|----------------------------------------------------------------------------------------------------|
|                   | <b>My References</b><br><b>Collect</b>                                                                                                    | Organize<br>Format                                                                                                    | <b>Options</b>                                                                                                    |
| <b>Hide Panel</b> | <b>Ouick Search</b><br>Search for<br>$\overline{\phantom{a}}$<br>All My References<br>Search )<br><b>My References</b><br>All My References (412)<br>[United] (1)<br>Quick List (0)<br>Trash $(0)$<br>▼ My Groups | [Unfiled]<br>Show 50 per page $\vert \bullet \vert$<br>Page Add to group<br>$\Box$ All<br><b>Authort</b><br>Year<br>2013<br>m<br>GARCIA, E.M. | $ \mathbf{H}   \mathbf{A}  $ Page $\begin{array}{ c c c c c }\n1 & \text{of } 1 & \text{Go} \\ \hline\n\end{array}$<br>Copy to Quick List<br>Delete<br><b>Title</b><br>LAN 0132 - Informação Científica.<br>Added to Library: 18 Jul 2013 Last Updated: 18 Jul 2013<br>Online $Lin \rightarrow$ Go to URL<br>$\blacksquare$ |

Figura 10 – Modelo de referência inserida com link para o texto completo

 Selecionar a base de dados no qual serão importados os registros recuperados, nos casos de pesquisas que não foram efetuadas na base de dados Web of Science.

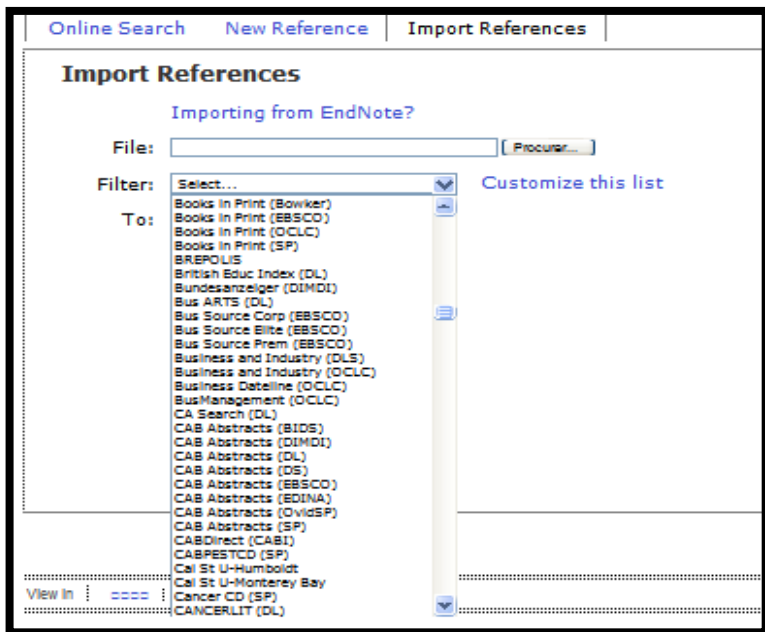

Figura 11 – Tela de importação das buscas efetuadas nas Bases de Dados

## **3.3Organize**

- **Manage My Groups –** opção para criar nova pasta (New Group); compatilhar (Manage Sharing); renomear (Rename) e excluir (Delete);
- **Other´s Groups –** permite exibir as pastas compartilhadas por outros usuários;
- **Find Duplicates –** opção para excluir as referências bibliográficas duplicadas recuperadas nas diversas bases de dados;
- **Manage Attachments –** permite armazenar arquivos até 2 GB.

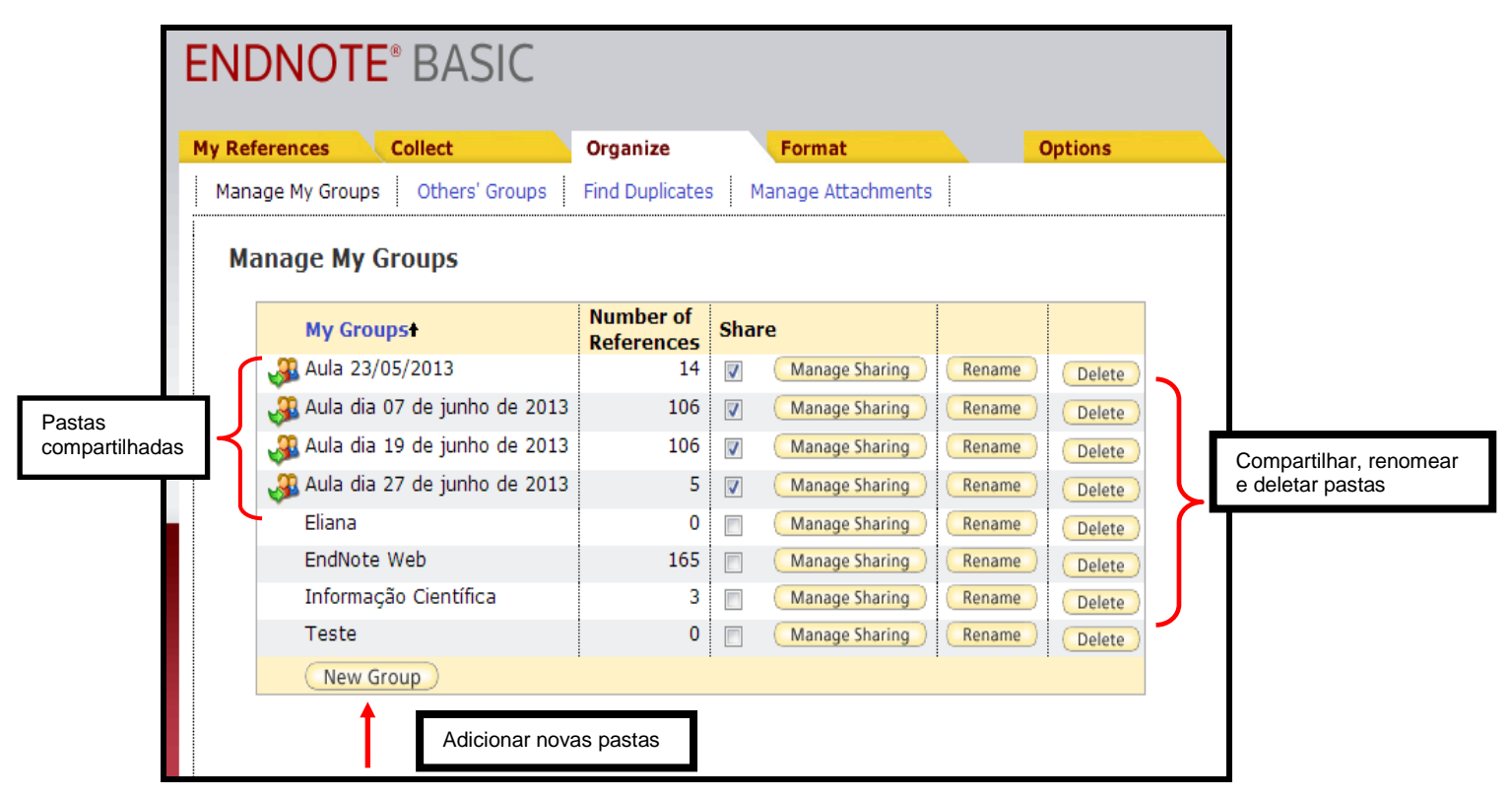

Figura 12 - Opções do menu "Manage My Groups"

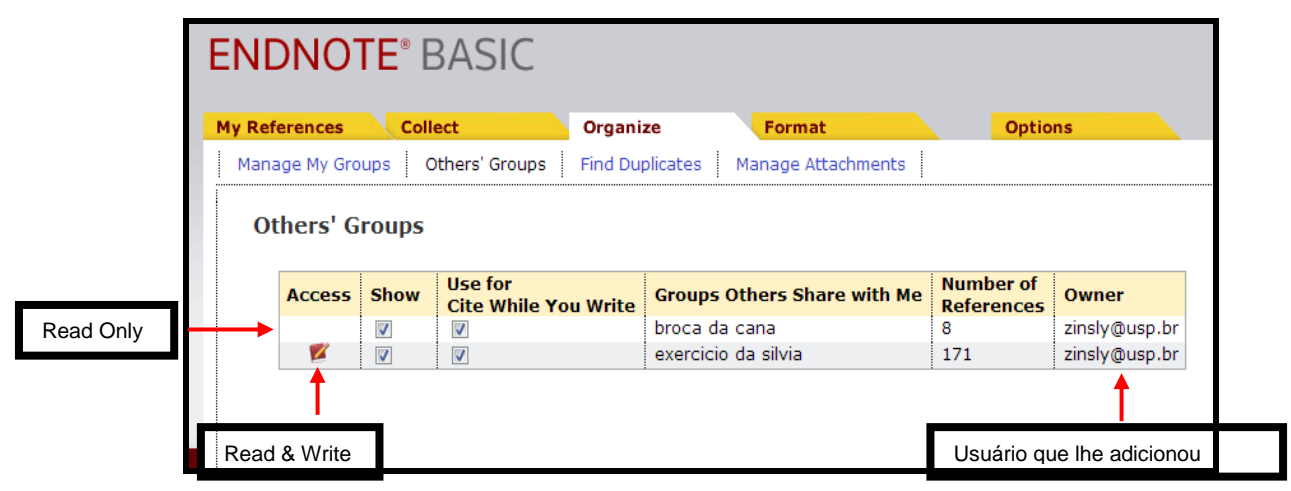

Figura 13 – Pastas compartilhadas pelo usuário da conta

| <b>ENDNOTE® BASIC</b>                                                                                          |                        |                                            |                      |                                                                                                    |
|----------------------------------------------------------------------------------------------------|------------------------|--------------------------------------------|----------------------|----------------------------------------------------------------------------------------------------|
| <b>My References</b><br><b>Collect</b>                                                                         | Organize               | Format                                     | <b>Options</b>       |                                                                                                    |
| Manage My Groups<br>Others' Groups                                                                             | <b>Find Duplicates</b> | <b>Manage Attachments</b>                  |                      |                                                                                                    |
| <b>Quick Search</b><br><b>Dan</b><br>Search for<br>Hide<br>$\overline{}$<br>in   All My References             | <b>Find Duplicates</b> |                                            |                      |                                                                                                    |
| Search                                                                                                    |                        | Duplicates<br>$\Box$ All<br><b>Authort</b> | Add to group<br>Year | Copy to Quick List   Delete<br>Title                                                                                                    |
| <b>My References</b><br>All My References (531)<br>[Unfiled] (226)<br>Quick List (0)<br>Trash (0)              |                        |                                            | 2002                 | EndNote 5<br>Journal of Academic Librarianship<br>Added to Library: 29 Jun 2010 Last Updated: 04 Jun 2013<br>Ï<br>Ō.<br>$\sqrt{2}$                                |
| ▼ My Groups<br>Aula 23/05/2013 (14)<br>Aula dia 19 de junho de 2013 (106)<br>Aula dia 27 de junho de 2013 (17) |                        |                                            | 2002                 | EndNote 5<br>Journal of Academic Librarianship<br>Added to Library: 19 Jul 2013 Last Updated: 19 Jul 2013<br>$\bullet$ 0<br>$\sqrt{a}$                            |
| Eliana (0)<br>EndNote Web (165)<br>Informação Científica (3)<br>Teste $(0)$                                    | m                      |                                            | 2006                 | EndNote 9<br>Information Research-an International Electronic Journal<br>Added to Library: 29 Jun 2010 Last Updated: 29 Jun 2010<br>A<br>m<br>nIa                 |
| <b>Groups Shared by Others</b><br>bro<br>ex                                                                    | $\boxed{v}$            |                                            | 2006                 | EndNote 9<br>Information Research-an International Electronic Journal<br>Added to Library: 19 Jul 2013 Last Updated: 19 Jul 2013<br>$\bullet$ 0<br>ln E           |
| referências<br><b>Buil</b><br>duplicadas<br>shoy                                                               | m                      | Abramson, C. I.                            | 1991                 | <b>ENDNOTE - IBM PC AND COMPATIBLES VERSION</b><br>Journal of Mind and Behavior<br>Added to Library: 29 Jun 2010 Last Updated: 29 Jun 2010<br>a 0                 |
|                                                                                                    | $\overline{v}$         | Abramson, C. I.                            | 1991                 | ENDNOTE - IBM PC AND COMPATIBLES VERSION<br>Journal of Mind and Behavior<br>Added to Library: 19 Jul 2013 Last Updated: 19 Jul 2013<br>O 4                        |
|                                                                                                    | $\left( -1\right)$     | Altman, S. H.                              | 1997                 | Correction of endnote in ProPAC report<br>New England Journal of Medicine<br>Added to Library: 29 Jun 2010 Last Updated: 29 Jun 2010<br>H<br>$\overline{AB}$<br>m |
|                                                                                                    |                        | Altman, S. H.                              | 1997                 | Correction of endnote in ProPAC report<br>New England Journal of Medicine<br>Added to Library: 19 Jul 2013 Last Updated: 19 Jul 2013<br>Ï<br>Ò.<br>$\sqrt{a}$     |
|                                                                                                    |                        | Arnino, P.                                 | 1998                 | EndNote Plus Version 3.0 for Windows 95, 98, NT                                                                                                    |

Figura 14 – Checa as referências duplicadas

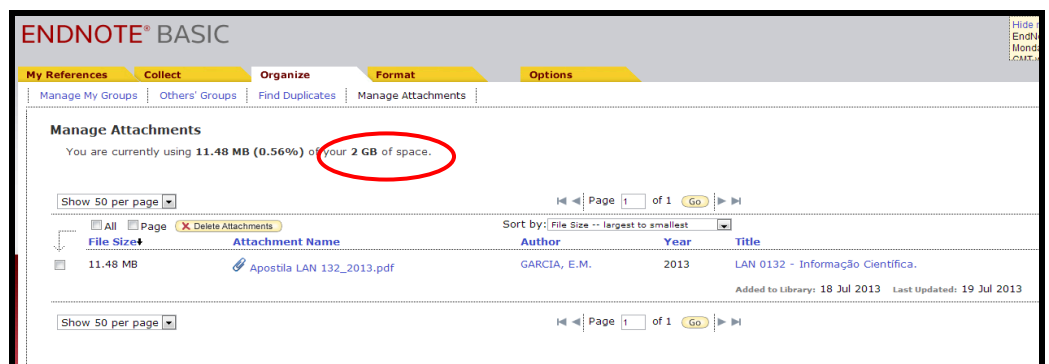

Figura 15 – Permite armazenar arquivos até 2 GB

#### **3.4 Format**

- **Bibliography –** Opção para salvar, imprimir ou enviar por e-mails as referências bibliográficas;
- **Cite While You Write™** Instruções para a instalação no Microsoft Word<sup>®</sup> para que o usuário trabalhe integrado com o Endote Basic<sup>®</sup>;
- **Format Paper –** Usado para formatar citações e referências de documentos com extensão RTF (Rich Text Format) sem o EndNote Web Plug-In;
- **Export References –** Opção que permite exportar as referências de uma pasta para outros softwares como: **Reference Manager**, **BibTex, Refer Export** e **EndNote** (não web).

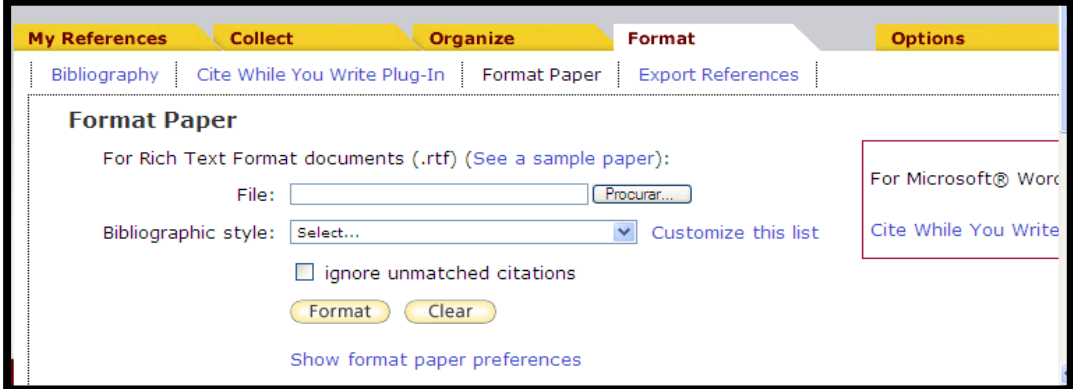

Figura 16 – Tela do menu "Format"

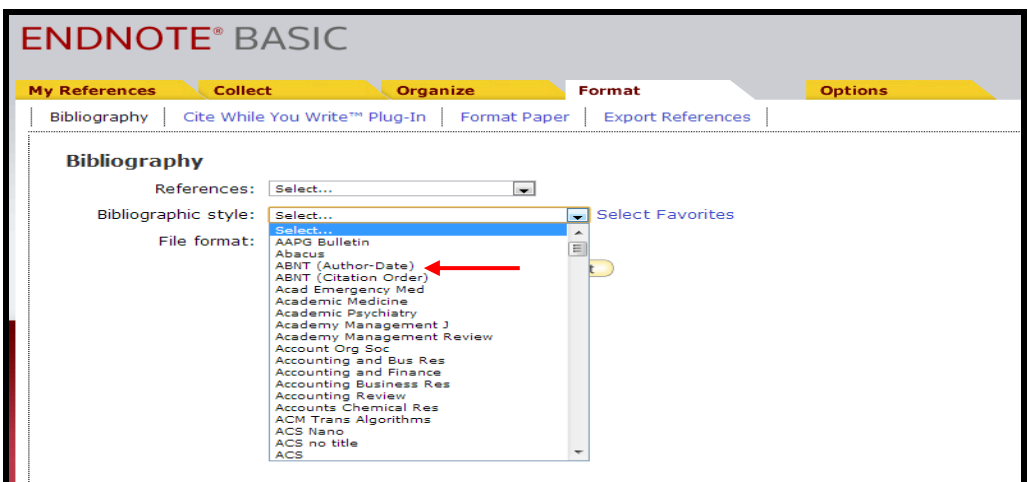

Figura 17 – Estilos bibliográficos

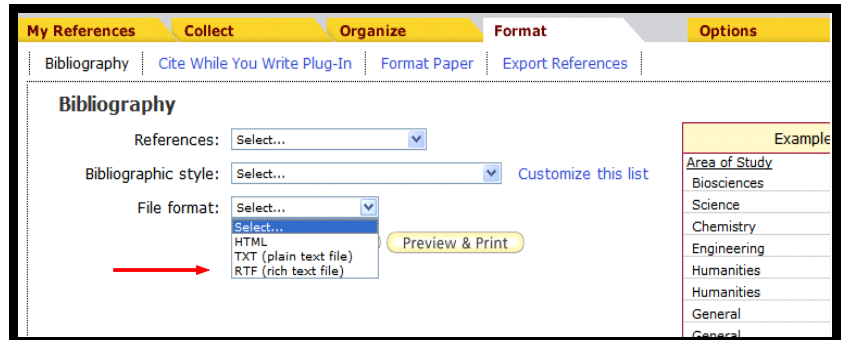

Figura 18 – Extensão do arquivo RTF (rich text file)

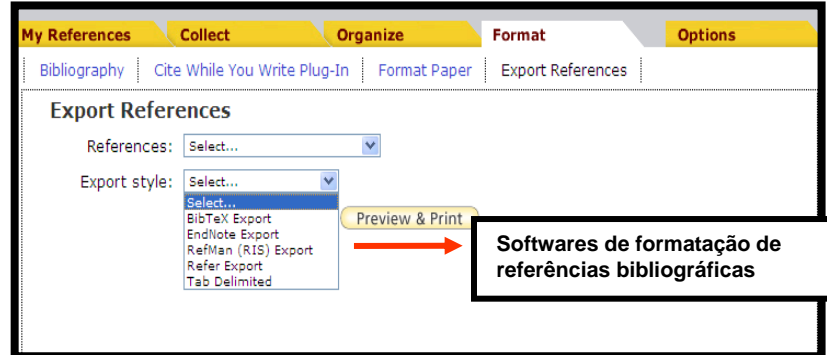

Figura 19 – Opção de exportação do EndNote Basic<sup>®</sup> para outros softwares de formatação de referências bibliográficas

#### **3.5 Match**

Match é um novo recurso do programa que auxilia o pesquisador no processo de publicação do seu trabalho, recomendando o periódico que mais tem chance de ser publicado.

- Preencher o campo do "título" e "resumo";
- Selecionar as referências no "grupo";
- Clicar em "Find Journals".

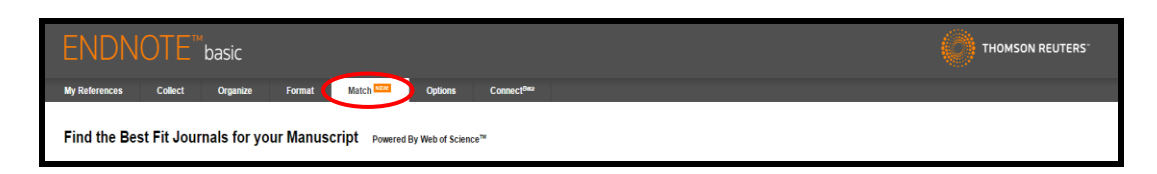

Figura 20 – Função que localiza o periódico que mais se encaixa o trabalho

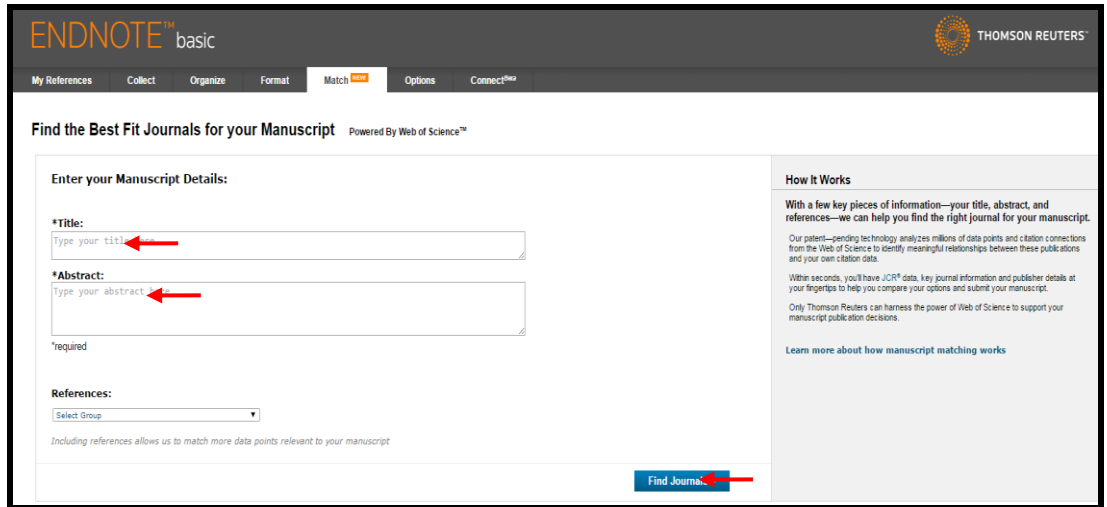

Figura 21 – Tela de preenchimento do novo recurso "Match"

# **3.6 Options**

Na guia **Options** o usuário pode alterar o cadastro (password, e-mail) e o idioma de visualização do software;

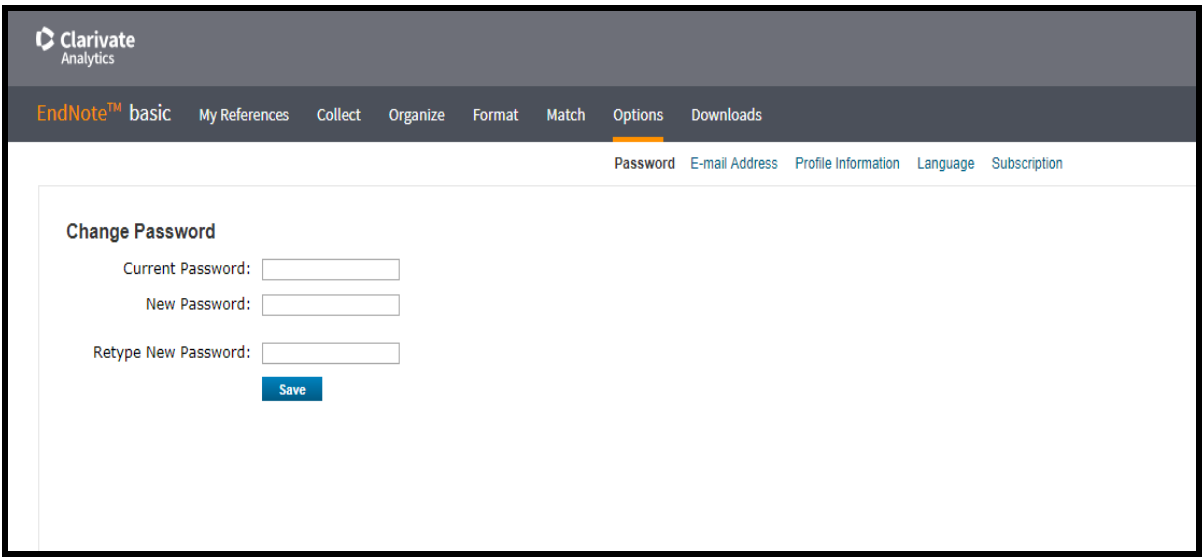

Figura 22 - Tela do menu "Options"

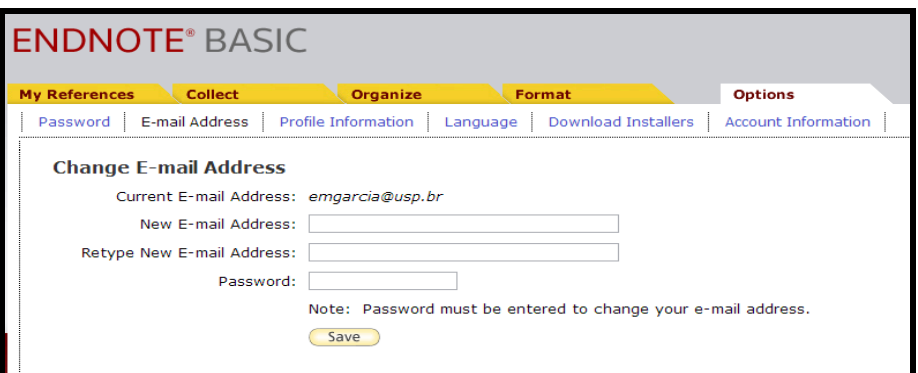

Figura 23 – Troca de e-mail

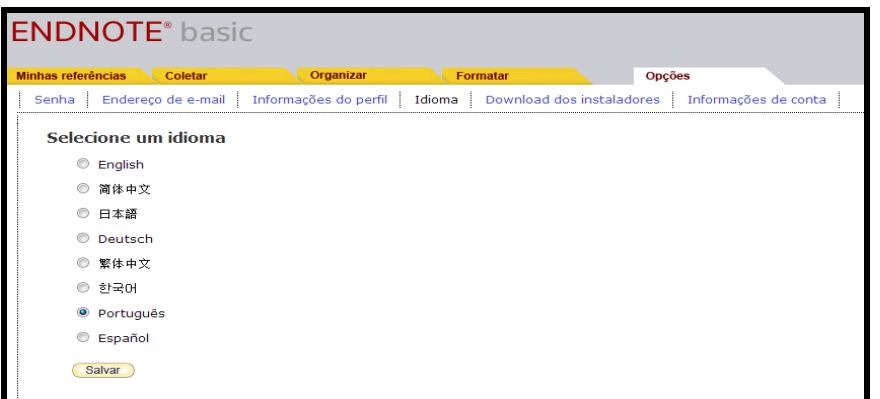

Figura 24 – Troca de idioma de conversação

## **3.7 Downloads**

Permite instalar o **Cite While You WriteTM** e **Capture.**

- Cite While You Write<sup>™</sup> ferramenta integrada ao Microsoft Word<sup>®</sup> que permite a inserção e a formatação de referências e de citações automaticamente enquanto se digita o trabalho, disponível na opção "Download Installers".
- **Capture -** recursos online que não fazem exportação direta pode-se utilizar o recurso Capture do browser. Instala a função nos seus "Favoritos" na barra de ferramentas no seu navegador. Sua função é salvar as referências diretamente em sua conta no EndNote Basic<sup>®</sup>.

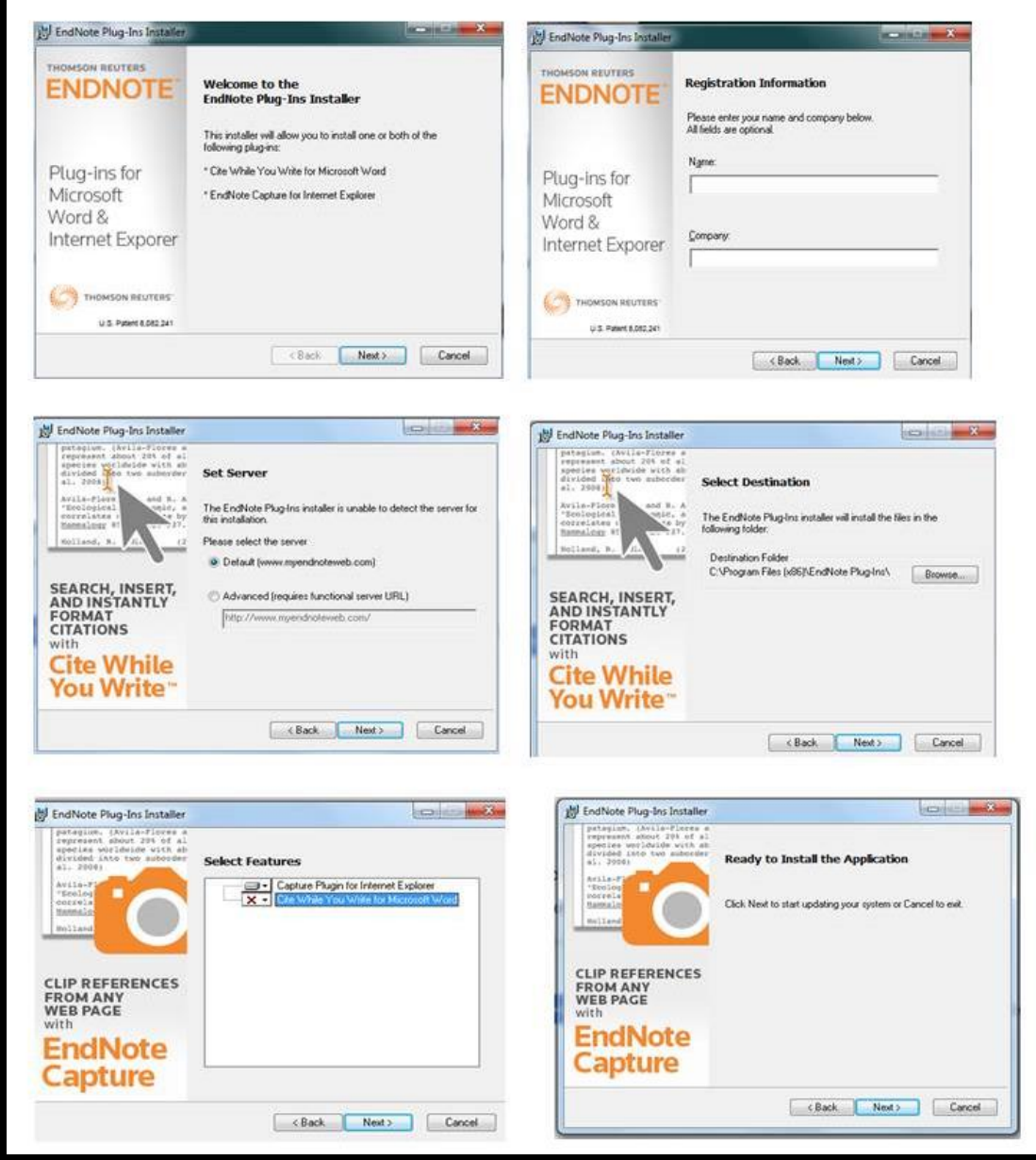

Figura 25 – Sequência da instalação do Plug-in™ do Cite While You Write

# **4 USANDO O ENDNOTE BASIC®**

## **4.1 Criar pasta**

- Ficha guia "Organize";
- Manage My Groups;
- Clicar New Group;
- Atribuir um nome e clicar OK.

## **4.2 Excluir pasta**

- Ficha guia "Organize";
- Manage My Groups;
- Selecionar a pasta que deseja deletar e clicar OK.

| <b>ENDNOTE® BASIC</b>                  |                                       |                         |                       |        |                |
|----------------------------------------|---------------------------------------|-------------------------|-----------------------|--------|----------------|
| <b>My References</b><br><b>Collect</b> | Organize                              |                         | Format                |        | <b>Options</b> |
| Others' Groups<br>Manage My Groups     | <b>Find Duplicates</b>                |                         | Manage Attachments    |        |                |
| <b>Manage My Groups</b>                |                                       |                         |                       |        |                |
| <b>My Groupst</b>                      | <b>Number of</b><br><b>References</b> | <b>Share</b>            |                       |        |                |
| <b>R</b> Aula 23/05/2013               | 14                                    | $\overline{\mathbf{v}}$ | Manage Sharing        | Rename | Delete         |
| Aula dia 07 de junho de 2013           | 106                                   | $\overline{v}$          | Manage Sharing        | Rename | Delete         |
| Aula dia 19 de junho de 2013           | 106                                   | ⊽                       | Manage Sharing        | Rename | Delete         |
| Aula dia 27 de junho de 2013           | 5                                     | V                       | Manage Sharing        | Rename | Delete         |
| Eliana                                 | O                                     |                         | Manage Sharing        | Rename | Delete         |
| <b>EndNote Web</b>                     | 165                                   | г                       | Manage Sharing        | Rename | Delete         |
| Informação Científica                  | з                                     | $\blacksquare$          | Manage Sharing        | Rename | Delete         |
| Teste                                  | о                                     |                         | <b>Manage Sharing</b> | Rename | Delete         |
| New Group                              |                                       |                         |                       |        |                |

Figura 26 – Tela das pastas (compartilhar, renomear e deletar)

#### **4.3 Abrir uma pasta**

- Ficha guia "My References";
- Clicar na pasta que deseja abrir.

## **4.4 Compartilhar pastas**

- Ficha guia "Organize";
- Manage My Groups;
- Clicar em Manage Sharing na pasta que deseja compartilhar;
- Clique em Start sharing this group;
- Digite o(s) e-mail(s) das pessoas que compartilharão;
- Defina o tipo: somente **Leitura** (Read Only) ou **Escrita e Leitura** (Read & Write);
- Clique em Apply.

| <b>ENDNOTE® BASIC</b>                  |                                       |                                                                      |
|----------------------------------------|---------------------------------------|----------------------------------------------------------------------|
| <b>My References</b><br><b>Collect</b> | Organize                              | <b>Options</b><br><b>Format</b>                                      |
| Others' Groups<br>Manage My Groups     | <b>Find Duplicates</b>                | Manage Attpchments                                                   |
| <b>Manage My Groups</b>                |                                       |                                                                      |
| <b>My Groupst</b>                      | <b>Number of</b><br><b>References</b> | <b>Share</b>                                                         |
| <b>CB</b> Aula 23/05/2013              | 14                                    | <b>Manage Sharing</b><br>Rename<br>$\overline{\mathbf{v}}$<br>Delete |
| Aula dia 07 de junho de 2013           | 106                                   | <b>Manage Sharing</b><br>⊽<br>Rename<br>Delete                       |
| Aula dia 19 de junho de 2013           | 106                                   | Manage Sharing<br>⊽<br>Rename<br>Delete                              |
| Aula dia 27 de junho de 2013           | 5                                     | ⊽<br><b>Manage Sharing</b><br>Rename<br>Delete                       |
| <b>Eliana</b>                          | o                                     | <b>Manage Sharing</b><br>Rename<br>Delete                            |
| <b>EndNote Web</b>                     | 165                                   | <b>Manage Sharing</b><br>Rename<br>Delete                            |
| Informação Científica                  | з                                     | <b>Manage Sharing</b><br>Rename<br>Delete                            |
| Teste                                  | $\circ$                               | <b>Manage Sharing</b><br>Rename<br>Delete                            |
| New Group                              |                                       |                                                                      |

Figura 27 – Compartilhar pastas

# **4.5 Inserir referências**

- Ficha quia "Collect";
- New Reference;
- Selecionar o tipo de documento;
- Digitar os dados da referência;
- Salvar em uma pasta já existente ou criar uma nova pasta.

## **4.6 Exibir um registro de uma referência**

- Localizar a referência que deseja exibir (utilizando o Quick Search) na ficha guia "My References" recuperadas nas pesquisas;
- Clicar no título do documento.

# **4.7 Editar referências**

- Localizar a referência que deseja editar (utilizando o Quick Search) na ficha guia "My References";
- Clicar em Edit;
- Acrescentar ou editar dados;
- Clicar em Save.

# **4.8 Efetuar buscas em bases de dados utilizando a interface do EndNote Basic®**

- Ficha guia "Collect";
- Opção Online Search;
- Selecionar a base de dados e clicar em Connect;
- Efetuar a pesquisa;
- Marcar ou selecionar as referências bibliográficas recuperadas (algumas ou todas), caso esteja satisfeito clicar na opção Retrieve;
- Efetuar nova pesquisa caso não esteja satisfeito na opção "Modify this search";
- Escolher "Add to group" a pasta em que deseja salvar as referências recuperadas ou criar uma nova pasta na opção New Group.

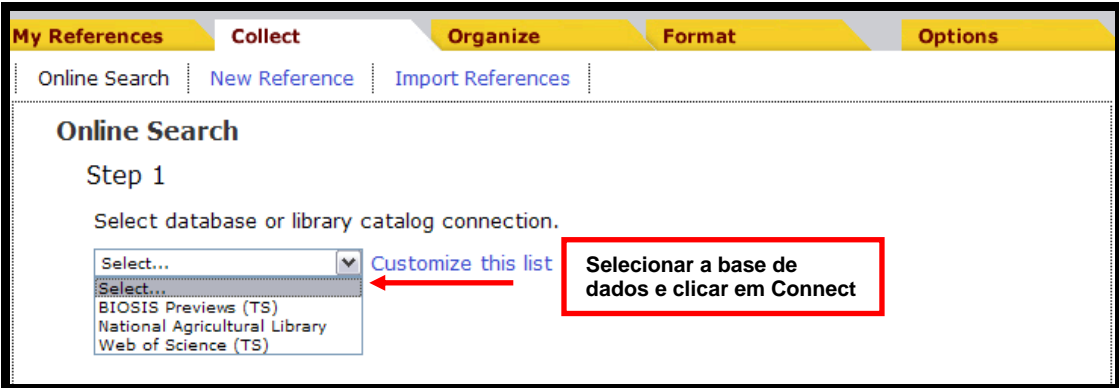

Figura 28 – Tela de seleção de base de dados utilizando a interface do EndNote Basic<sup>®</sup>

# **4.9 Importar para o EndNote Basic® os resultados das buscas efetuadas nas bases de dados**

- Efetuar a busca utilizando a interface na base de dados selecionada;
- Salvar o resultado da busca;
- Selecionar Collect do menu;
- Opção Import References;
- Procurar o arquivo a ser importado;
- Selecionar o filtro, ou seja, a correta base de dados no qual foi realizada a busca;

 Selecionar a pasta no qual serão importados os registros, caso não seja selecionada a pasta, as referências serão importadas diretamente para a pasta "Unfiled" e clicar em "Import".

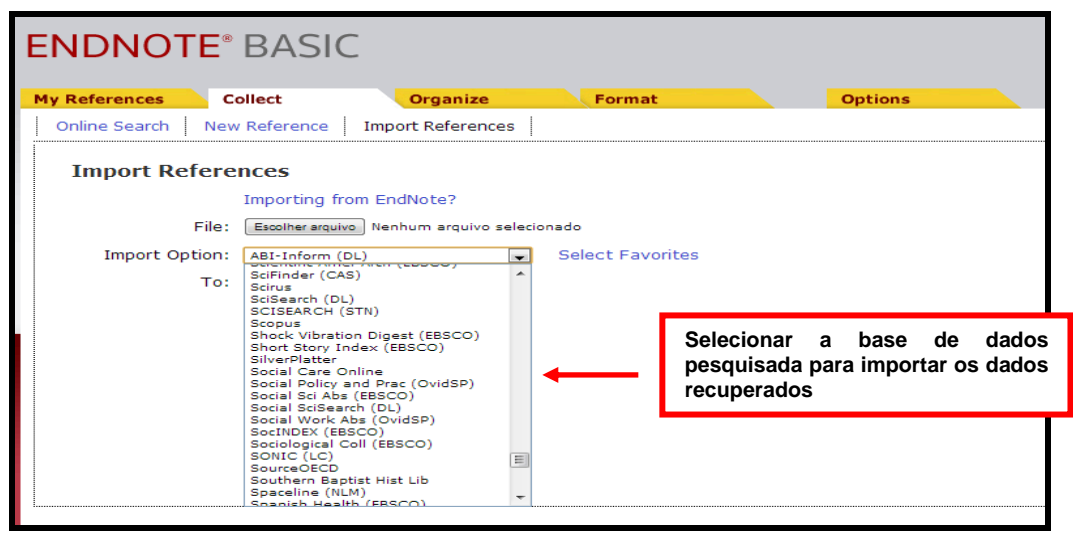

Figura 29 – Tela de importação das referências recuperadas nas bases de dados

#### **4.10 Salvar, imprimir ou enviar por e-mail os arquivos**

- Menu Format;
- Opção Bibliography;
- Selecionar a pasta;
- Escolher o estilo bibliográfico em "Bibliography style";
- Selecionar a opção RTF (rich text file) para o formato do arquivo em "File Format";
- Clicar em Save, E-mail ou Preview & Print.

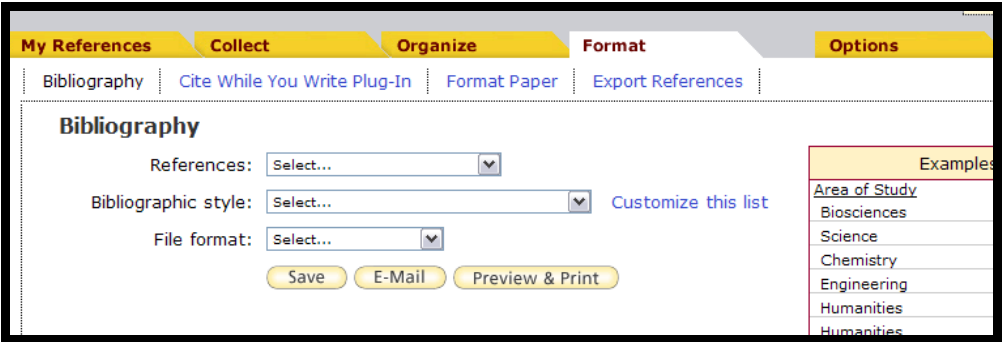

Figura 30 – Tela do Menu "Format"

## **4.11 Excluir referências duplicadas**

- Menu Organize;
- Opção Find Duplicates;
- Clicar em Delete.

## **4.12 Transferir referências de uma pasta para outra**

- Menu "My References";
- Abrir a pasta;
- Selecionar a(s) referência(s);
- Selecionar a pasta em "Add to group".

## **4.13 Anexar arquivos**

- Selecionar a referência;
- Clicar na figura do "clips"
- Clicar em "Attach files";
- Selecionar o arquivo (word, PDF, etc);
- Clicar em "Upload".

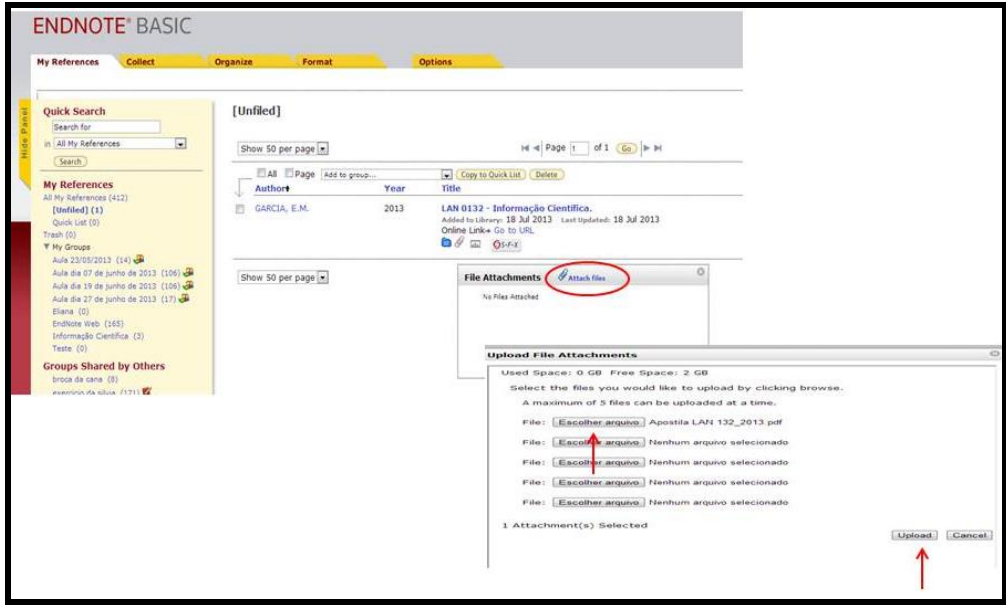

Figura 31 – Tela para anexar os arquivos

# **4.14 Salvar as referências bibliográficas no estilo ABNT**

- Selecionar a pasta no qual estão armazenadas as referências;
- Selecionar o estilo ABNT (Author-Date);
- Selecionar o formato de saída (RTF);
- Clicar em salvar.

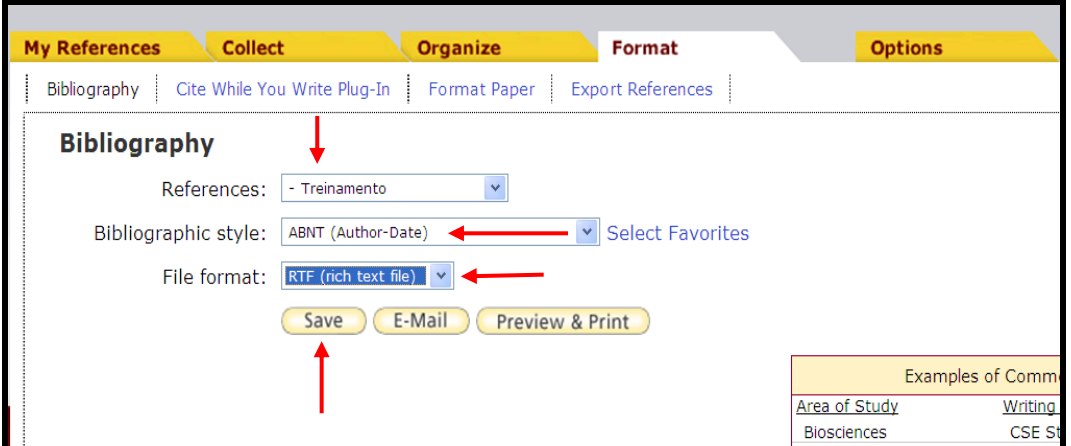

Figura 32 – Salvando as referências no estilo ABNT

#### **4.15 Utilizar a função "Capture"**

- Executar a busca na base de dados;
- Selecionar as referências que serão exportadas pro Endnote;
- Selecionar na barra de ferramentas do seu navegador o recurso "Capture" para fazer a exportação dos dados.

# **5 RECUPERANDO AS REFERÊNCIAS NA BASE DE DADOS WEB OF SCIENCETM**

É possível fazer a exportação direta na base de dados Web of Science e salvar o resultado em sua base de dados no EndNote Basic<sup>®</sup>:

- Selecionar a base de dados Web of Science na opção "Todas as bases de dados" (Figura 32);
- Fazer o login no site da Web of Science, com o mesmo username e password cadastrado no EndNote Basic<sup>®</sup>;
- Digitar os termos de busca e clicar em Pesquisa;
- Selecionar os registros de interesse ou importar todas as referências recuperadas. Na base de dados Web of Science™, a importação para o EndNote Basic<sup>®</sup> é de 500 registros por vez;
- Clicar em "salvar no EndNote on line";
- Selecionar a opção "Registro completo" clicar em Enviar;

Obs.: Os registros serão enviados automaticamente para o EndNote Basic<sup>®</sup> na pasta **Unfiled** (Não agrupado) no menu **My References** (Minhas referências) sem necessidade de importação dos registros.

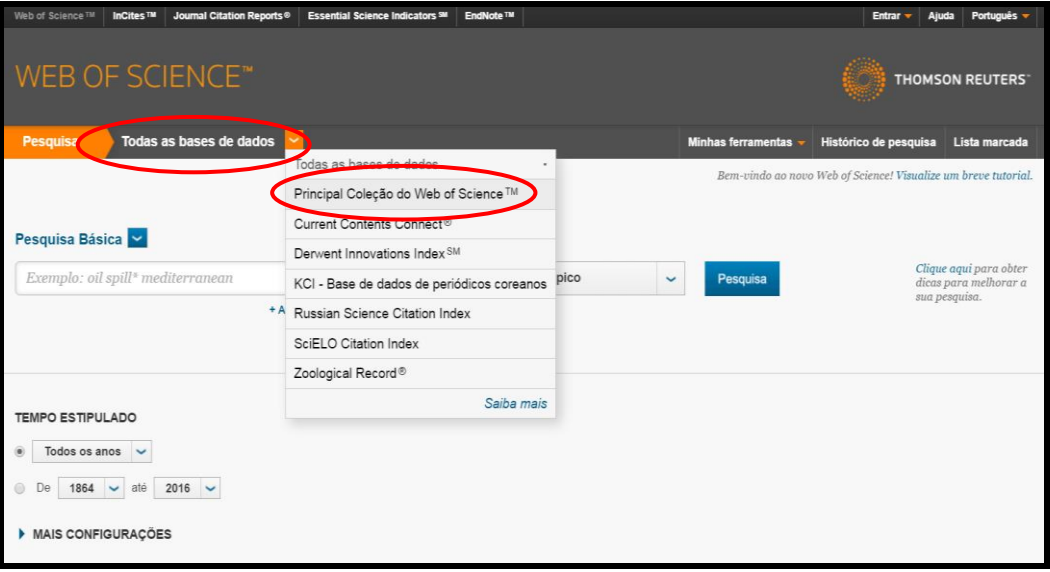

Figura 33 – Selecionar a base de dados Web o Science

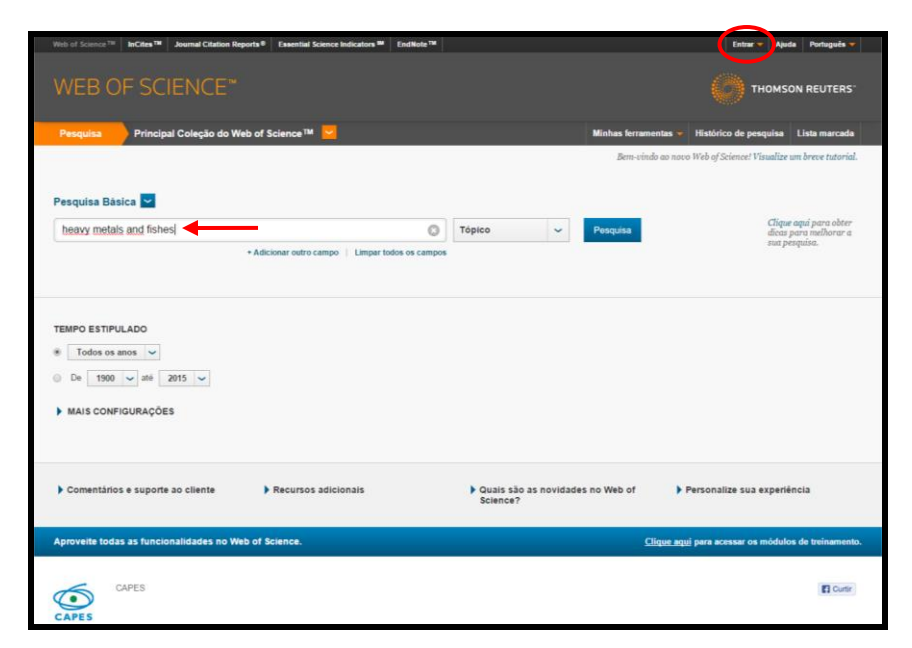

Figura 34 – Tela de pesquisa da Web of Science<sup>™</sup>

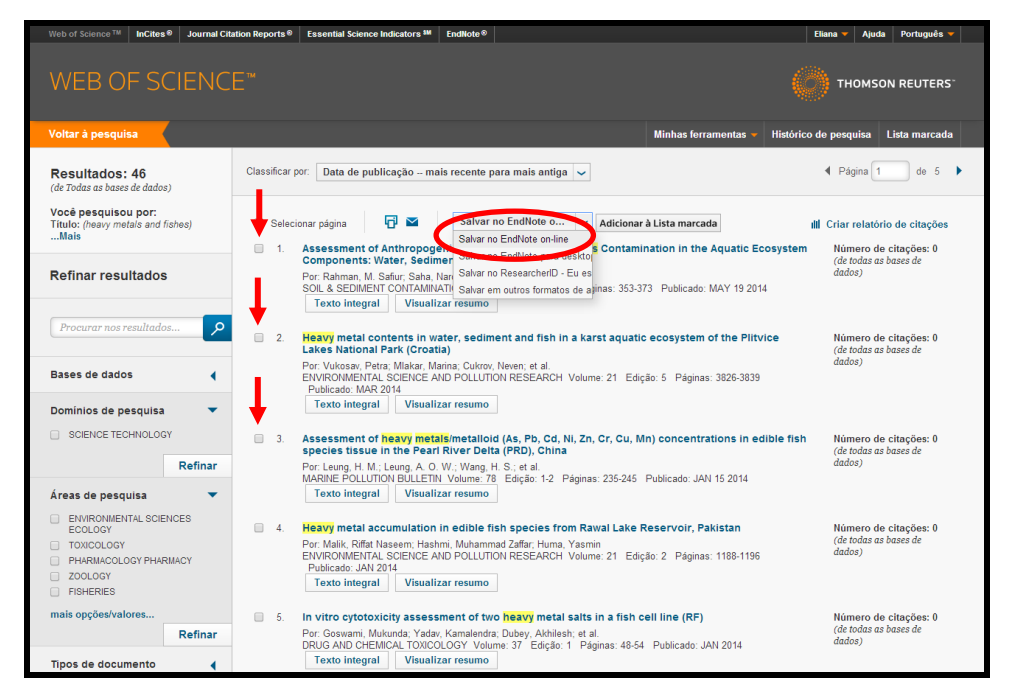

Figura 35 – Resultados da pesquisa e seleção para a importação para o EndNote Basic<sup>®</sup>

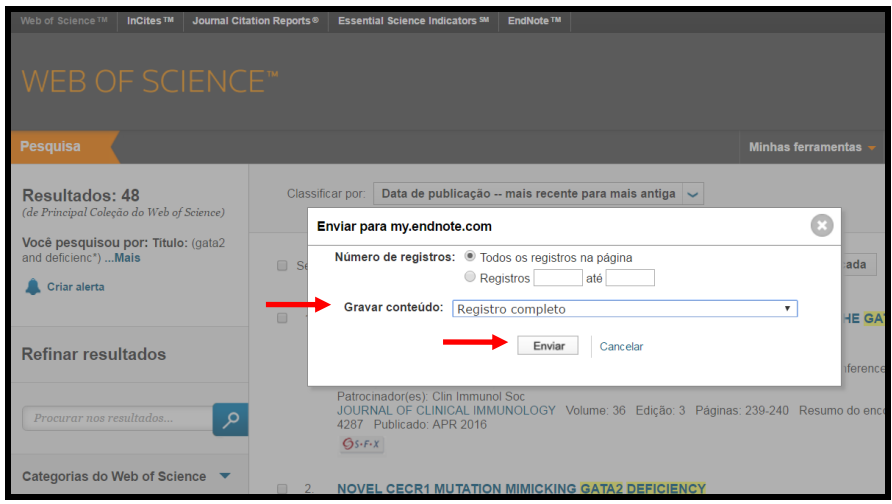

Figura 36 – Tela para a importação de todas as referências recuperadas na base de dados Web of Science<sup>™</sup> para o EndNote Basic<sup>®</sup>

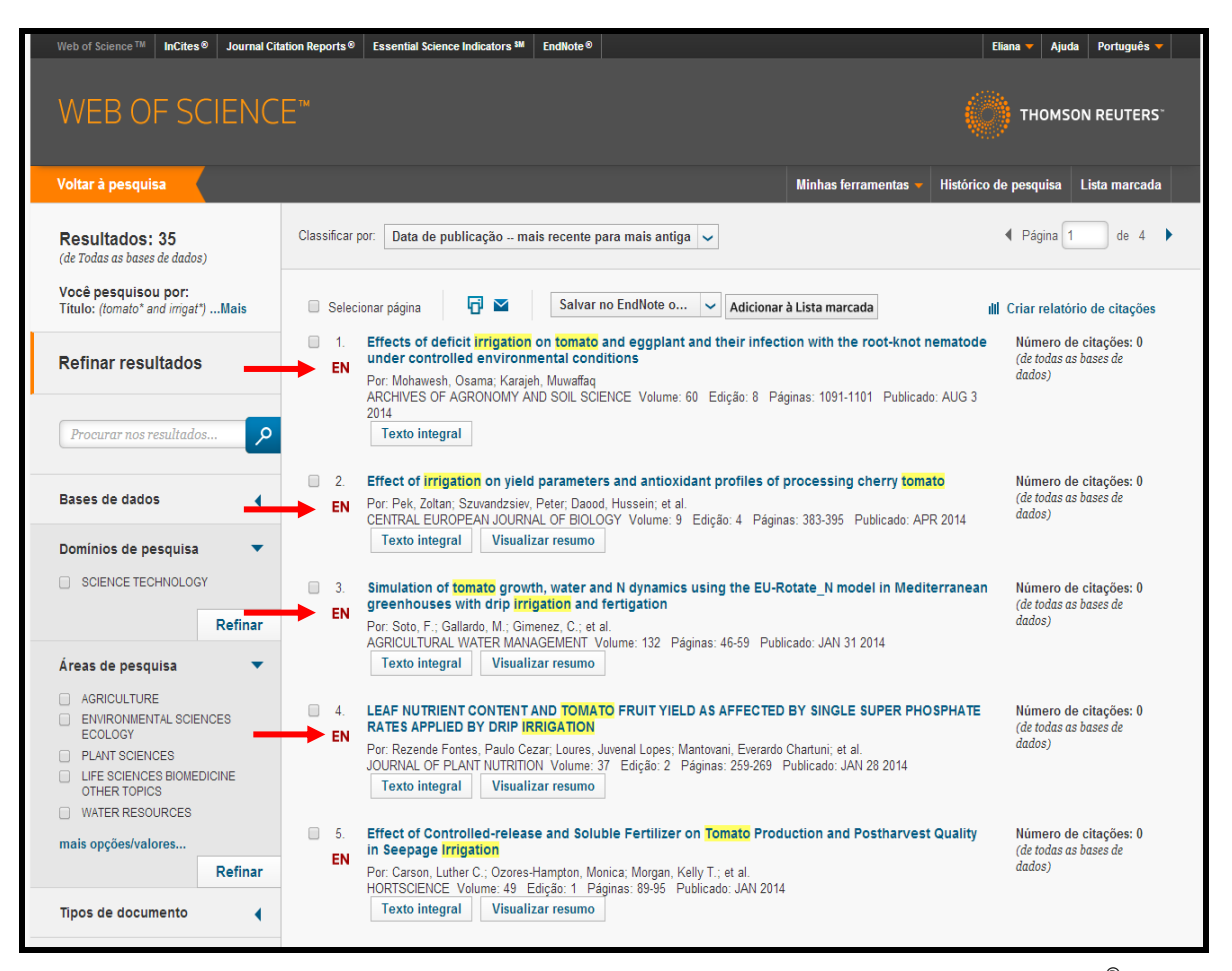

Figura 37 – Tela de exibição dos registros importados para o EndNote Basic $^{\circ}$ 

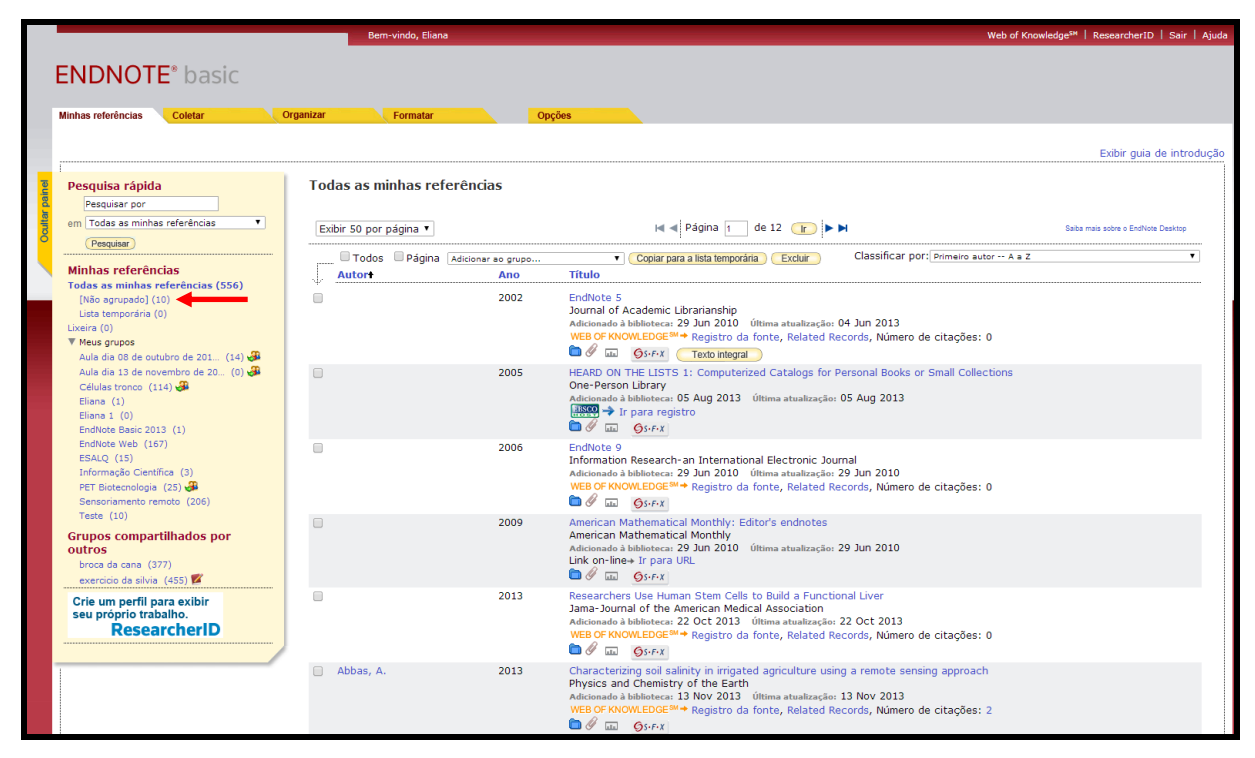

Figura 38 – Referências importadas automaticamente para o menu **My References** (Minhas referências) / **Unfiled** (Não agrupado)

# **6 SALVANDO E IMPORTANDO AS REFERÊNCIAS DAS BUSCAS EFETUADAS NAS BASES DE DADOS**

# **6.1 Portal de Busca Integrada (SIBi/USP)**

- Efetuar a busca:
- Selecionar as referências de interesse;
- Clicar em "Meu Espaço";
- Clicar em "Enviar para EndNote" e em seguinte clicar em "Ir".

Obs.: Os registros serão enviados automaticamente para o EndNote Basic<sup>®</sup> na pasta **Unfiled** (Não agrupado) no menu **My References** (Minhas referências) sem necessidade de importação dos registros.

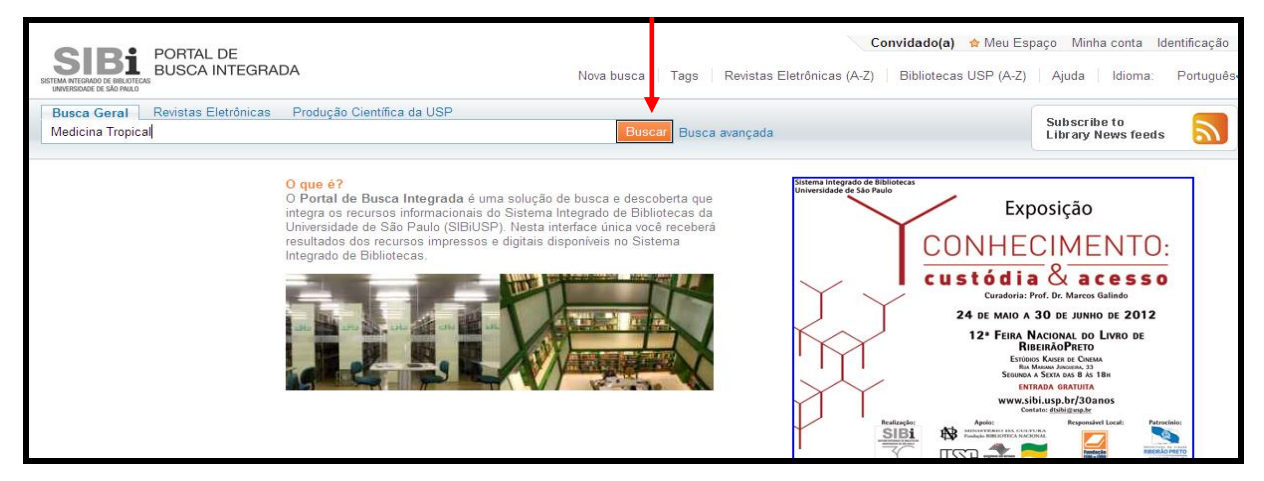

#### Figura 39 – Portal de Busca Integrada

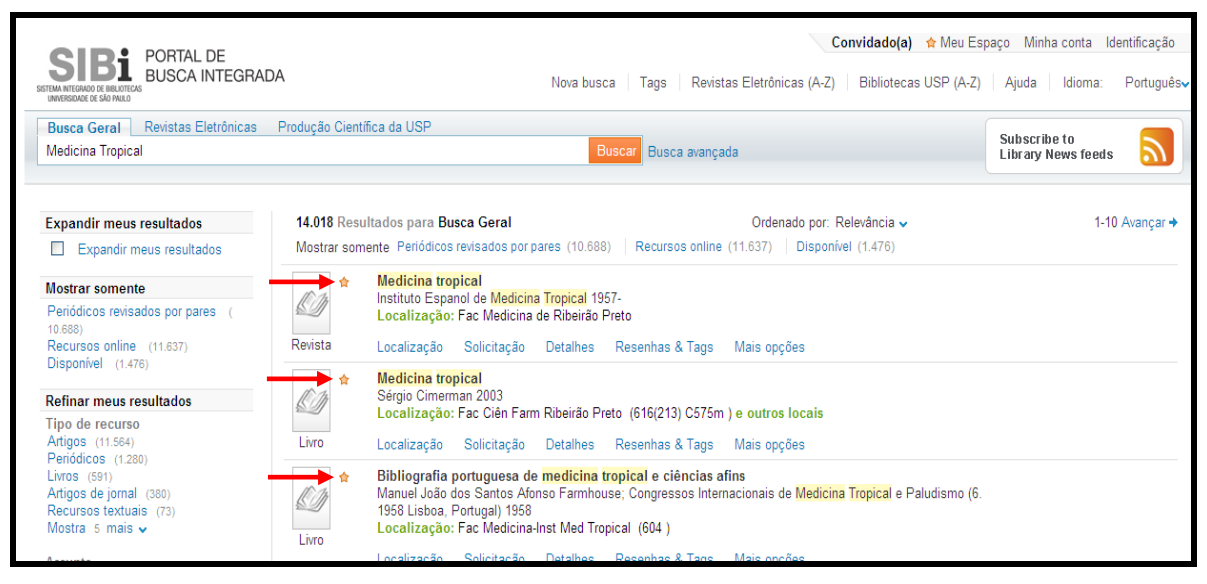

Figura 40 – Registros selecionados

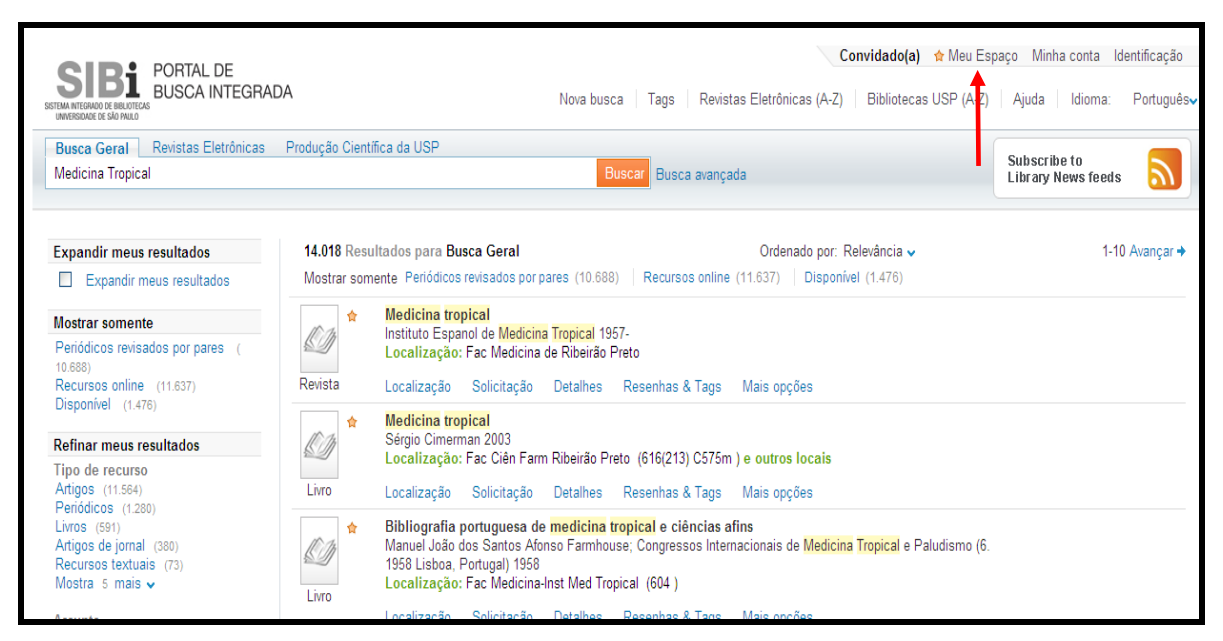

Figura 41 – Clicar na opção "Meu Espaço"

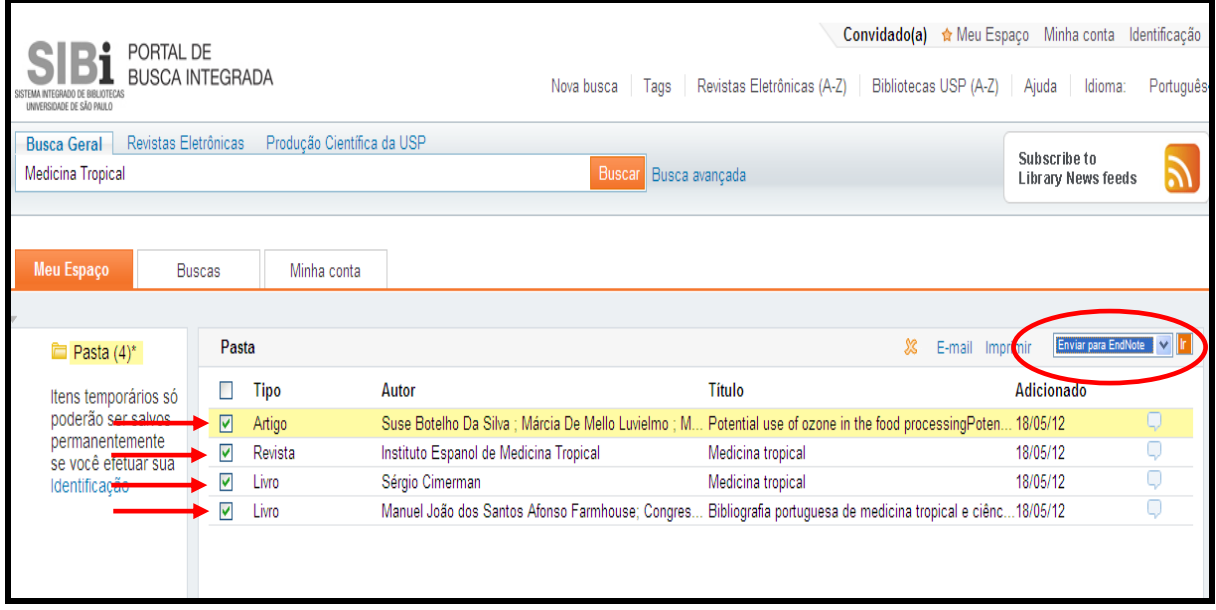

Figura 42 – Importando para o EndNote Basic®

## **6.2 Scopus**

• Efetuar a busca:

- $\bigcirc$  Page  $\rightarrow$  $\Rightarrow$  Export |  $\bigcirc$  Ar<br>1 ce Select all Select page
- Selecionar as referências de interesse
- Clicar em "Export" para salvar o resultado da busca;
- Selecionar RIS Format (EndNote, Reference Manager);
- Selecionar formato de saída em **Chose the information to export:**

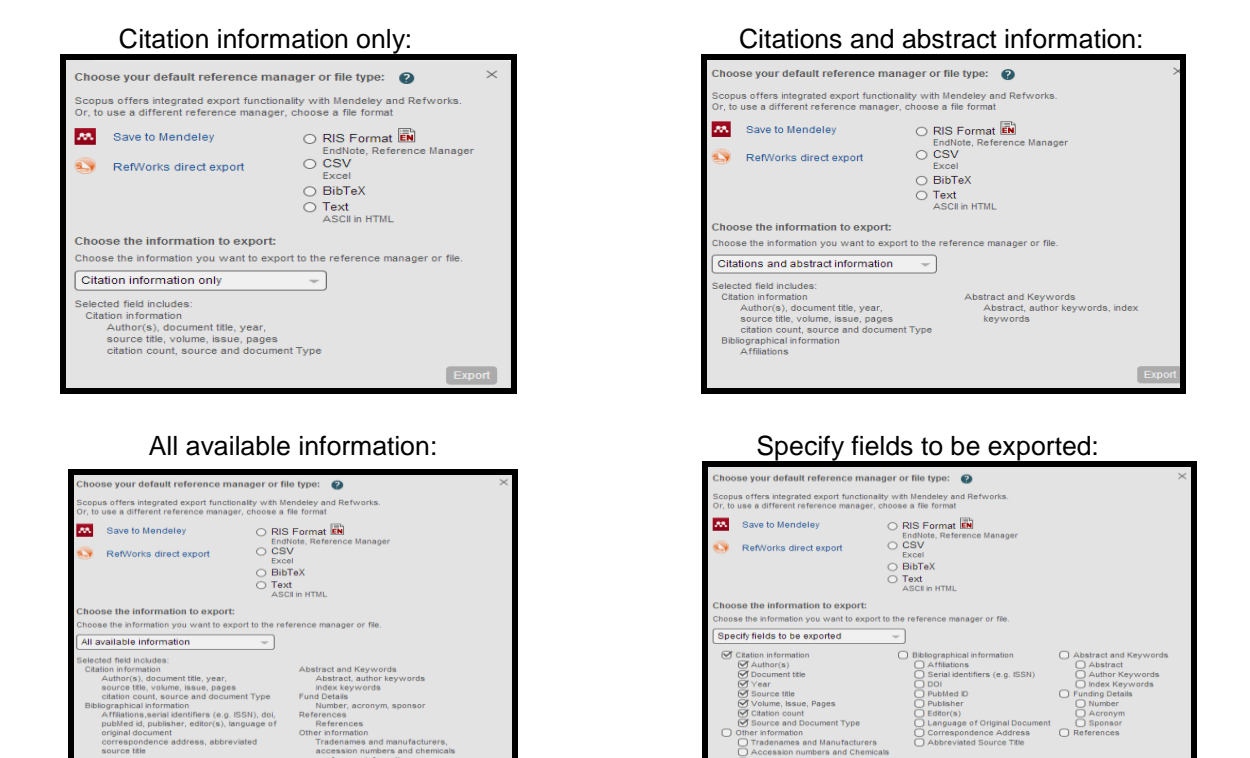

Figura 43 – Opções para importação da base de dados SCOPUS

 $\parallel$ 

 $\mathbb{R}$ 

- Clicar em Export;
- Salvar o arquivo com extensão **.ris**;
- Importar o arquivo utilizando o filtro SCOPUS no menu Collect/Import References.

| Scopus                                                                  |                              |                                        |                                                                                                    |                       |                                                                                                    |        |      | Scopus SciVal<br>SIBiUSP - Busca Integrada                                                                                                    | Register Login - Help - | SIBi<br>.periodicos.             |
|-------------------------------------------------------------------------|------------------------------|----------------------------------------|----------------------------------------------------------------------------------------------------|-----------------------|----------------------------------------------------------------------------------------------------|--------|------|----------------------------------------------------------------------------------------------------|-------------------------|----------------------------------|
| Search                                                                  |                              | <b>Alerts</b>                          |                                                                                                    | Lists                 |                                                                                                    |        |      |                                                                                                    |                         | <b>My Scopus</b>                 |
| TITLE (gata2)                                                           |                              |                                        | Edt   M Save   V Setalert   M Setfeed                                                                                                    |                       |                                                                                                    |        |      |                                                                                                    |                         |                                  |
|                                                                         |                              |                                        | 175 document results Vew secondary documents 1, 14ay 1 patent result   mil Analyze search results                                                                                       |                       |                                                                                                    |        |      |                                                                                                    |                         | Sort on: Date Cited by Relevance |
| Search within results.                                                  | $\circ$                      | <b>ØPage</b>                           | <b>ED</b> Export<br>Download                                                                                                    |                       | Wew citation overview   99 View Cited by   + Add to List   More +                                                |        |      |                                                                                                    |                         | Show all abstracts               |
| Refine<br>Exclude<br>Limit to                                           |                              | <b>Ø</b> A neta<br>1 cells<br>Buscar   | Choose your default reference manager or file type: @<br>Scopus offers integrated export functionality with Mendeley and Refinoriss.<br>Or, to use a different reference manager, chose |                       |                                                                                                    |        |      | x shitor Billing, M., Rörby, E., May, G., (), Enver, T., 2016 Experimental Hematology<br>Karlsson S                                                                                      |                         | $\overline{a}$                   |
| Year<br>□ 2016<br>□ 2015<br>$\bigcap$ 2014<br>□ 2013                    | (12)<br>(30)<br>(34)<br>(18) | <b>Ø</b> Chemi                         | m<br>Save to Mendeley<br>RefWorks direct export                                                                                                    | Excel<br>$O$ $BihTeX$ | ARIS Format EN<br>EndNote, Reference Man                                                                         |        | Ä2   | Shearstone, J.R., Golonzhika, O., Chonkar, 2016 PLoS ONE<br>A. (), Jones, S.S., Jarpe, M.B.                                                                                              | Open Access             | $\Omega$                         |
| $\cap$ 2012<br><b>Author Name</b>                                       | (18)                         | <b>Ø</b> Transc<br>3 substit           | Choose the information to export:<br>Choose the information you want to export to the reference manager or file.                                                                        | O Text                | ASCIE In HTML                                                                                                    |        |      | Mazumder, T.H., Uddin, A., Chakraborty, S. 2016 Genomics                                                                                                    | Open Access             | O.                               |
| Yamamoto, M.                                                            | (20)                         |                                        | All available information                                                                                                    |                       |                                                                                                    |        |      |                                                                                                    |                         |                                  |
| ∩ Engel J.D.<br>C Holand S.M.<br>C Hsu, A.P.<br>C Hickstein, D.D.       | (14)<br>(13)<br>(11)<br>(9)  | <b>M</b> Prevali<br>4 and ad<br>Buscar | Selected field includes:<br>Citation information<br>Author(s), document title, year,<br>source title, volume, issue, pages<br>citation count, source and document Type,<br>DOI:         |                       | Abstract and Keywords<br>Abstract, author keywords<br>index keywords<br>Fund Details<br>Number, acronym, sponsor |        | Iren | Wlodarski, M.W., Hirabavashi, S., Pastor, V. 2016 Blood<br>(  ). Strahm. B., Niemever, C.M.                                                                                              |                         | a.                               |
| Subject Area                                                            |                              | <b>Ø</b> Functic<br>5                  | Bibliographical information<br>Affiations serial identifiers (e.g. ISSN), doi,<br>publiled id, publisher, editor(s), language of                                                        |                       | References<br>References<br>Office information.                                                                  |        |      | Kaimakis, P., De Pater, E., Eich, C., ().<br>Meiler, D., Dzierzak, E.                                                                                                    | 2016 Blood              | $\theta$                         |
| □ Biochemistry<br>Genetics and<br>Molecular Biology                     | (118)                        | <b>Buscar</b>                          | original document<br>correspondence address, abbreviated<br>source the                                                                                                    |                       | Tradenames and manufacturers.<br>accession numbers and chemicals.<br>conference information                      |        |      |                                                                                                    |                         |                                  |
| $\bigcap$ Medicine<br>mmunology and<br>Microbiology<br>Apricultural and | (112)<br>(27)<br>(16)        | <b>Ø</b> Gata2<br>6                    |                                                                                                    |                       |                                                                                                    | Export |      | Li. X., Huynh, H., Zuo, H., Salminen, M., Wan. 2016 Endocrinology<br>V                                                                                                    |                         | Ū.                               |
| Biological Sciences<br>○ Neuroscience                                   | (8)                          |                                        | <b>Buscarna</b> , ESSNIL<br><b>Vew at Publisher</b>                                                                                                    |                       |                                                                                                    |        |      | S Successful reduced-intensity stem cell transplantation for GATA2 deficiency before progression of advanced Saida, S., Umeda, K., Yasumi, T., (), Helke, 2016 Pediatric Transplantation |                         | $\theta$                         |

Figura 44 - Base de dados SCOPUS

r.

# **6.3 Bases de dados da OVID: Cab Abstracts; Biological Abstracts; FSTA; Zoological Records; Econlit; MathSci; MEDLINE; Tropag & Rural, etc**

- Efetuar a busca;
- Clicar em Display;
- Clicar em **Select Range** e **Export**;
- Selecionar a opção **EndNote** em Export To;
- Selecionar a opção **Complete Reference** em Select Fields to Display;
- Clicar em **Export Citation (s)**;
- Salvar o arquivo com extensão **.cgi**;
- Conectar o EndNote Basic® e importar os arquivos usando os filtros CAB Abstracts (OvidSP), FSTA (OvidSP), Biological Abstracts (OvidSP) etc. menu Collect/Import References.

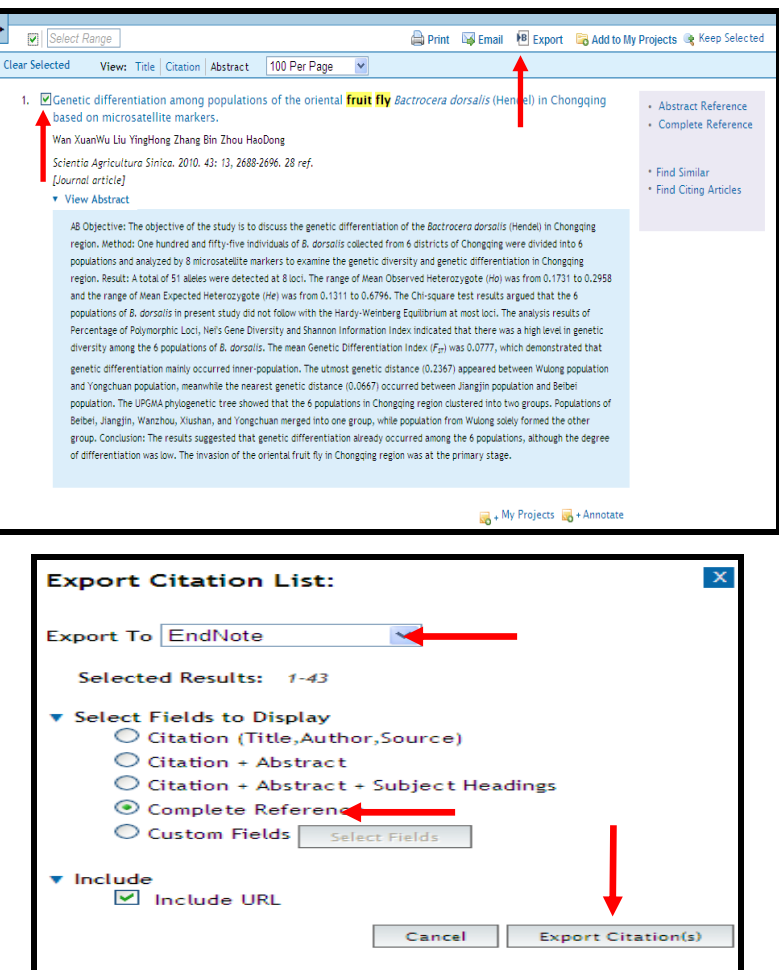

Figura 45 – Interface da base de dados OVID

# **6.4 EMBASE**

- Efetuar a busca;
- Selecionar as referências de interesse;
- Clicar em "Export";
- Selecionar "RIS format (Reference Manager, ProCite, EndNote);
- Clicar em "Export"
- Clicar em "Download":
- Salvar o arquivo com extensão **.ris**;
- Conectar o EndNote Basic® e importar os arquivos usando o filtro **RefMan RIS**.

# **6.5 EBSCO**

- Efetuar a busca;
- Adicionar os registros à Pasta;
- Exibir a Pasta (podem ser excluídos registros);
- Selecionar as referências de interesse:
- Clicar em "Export";
- Selecionar "Direct Export to EndNote Web;
- Clicar em "Salvar".

Obs.: Os registros serão enviados automaticamente para o EndNote Basic<sup>®</sup> na pasta **Unfiled** (Não agrupado) no menu **My References** (Minhas referências) sem necessidade de importação dos registros.

- **6.6 Bases CSA: Animal Behavior Abstracts, ASFA (Aquatic Sciences and Fisheries Abstracts), LISA (Library and Information Science Abstracts), ERIC (Education Resources Information Center), Water Resources Abstracts, Environmental Engineering Abstracts, Sociological Abstracts, etc.**
	- Efetuar a busca:
	- Selecionar as referências de interesse:
	- Clicar em "Save, Print, E-mail";
	- Selecionar o formato de saída: Full Format;
	- Clicar em Save (extensão **txt**);

• Conectar o EndNote Basic<sup>®</sup> e importar os arquivos usando os filtros das bases de dados CSA.

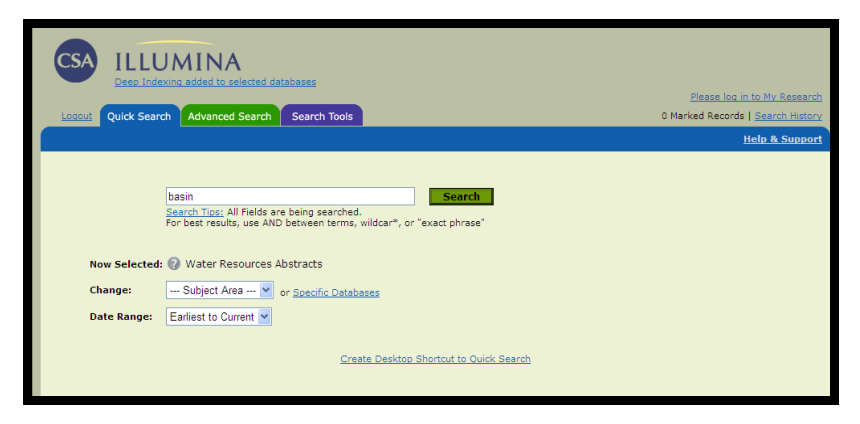

Figura 46 – Pesquisa na base de dados Water Resources Abstracts

| ILLUMINA<br>Deep Indexing added to selected databases<br><b>Advanced Search</b><br><b>Ouick Search</b><br>Logout                                                                                                    | <b>Search Tools</b>                                                                                                    | Please log in to My Research<br>0 Marked Records   Search History                                                                                                    |
|----------------------------------------------------------------------------------------------------|----------------------------------------------------------------------------------------------------|----------------------------------------------------------------------------------------------------|
| <b>Results</b>                                                                                                    | <b>Edit Search</b>                                                                                                    | <b>Help &amp; Support</b>                                                                                                    |
| 532 results found for: hydropower and basin in ? Water Resources Abstracts Alert Me<br>Published Works 532<br>Web Sites 15<br>Journals 292<br>All Publication Types 532<br>Mark or Clear all on page   Update Marked List   Save, Print, Email                                                                        | Peer-Reviewed Journals 201<br>Conferences 61<br>Books 11<br>◀ Previous 1 2 3 4 5 Next ▶                                                                                                    | More $\geq$<br>$\lceil$ Go<br>Sort by: Most Recent First<br>lGo<br>Record #                                                                                                    |
| 1. Site location analysis for small hydropower using geo-spatial information system<br>Yi, Choong-Sung; Lee, Jin-Hee; Shim, Myung-Pil<br>Renewable Energy [Renewable Energy], Vol. 35, no. 4, pp. 852-861. Apr 2010.<br>plants in Korea, SHP development has scarcely been<br>View Record   <b>BFull-Text Linking</b> | Recently, the necessity for developing small hydropower (SHP) plants has emerged due to the<br>increase in environmental concerns. Although there remains an abundant of potential sites for SHP | Database:<br>Water Resources Abstracts<br><b>Descriptors:</b><br>Conservation   Economic Feasibility   Economics<br>Environment management   Feasibility studies<br>Hydroelectric Plants   More |
| 2. Assessment of hydropower potential using GIS and hydrological modeling technique in<br>Kopili River basin in Assam (India)<br>Kusre, BC; Baruah, DC; Bordoloi, PK; Patra, SC                                                                                                    |                                                                                                    | Database:<br>Water Resources Abstracts<br><b>Descriptors:</b><br>Assessments   Carbon dioxide   Efficiency                                                                                      |

Figura 47 – Clicar em "Save, Print, E-mail" para salvar os resultados

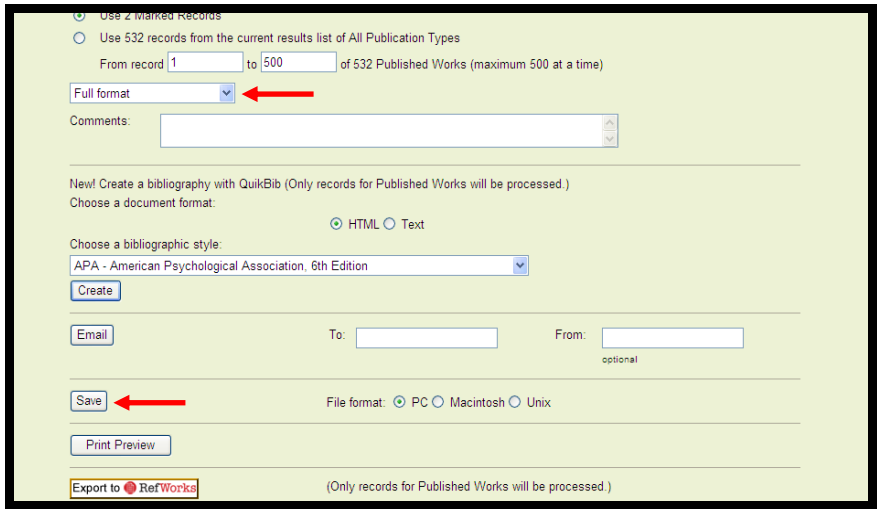

Figura 48 – Selecionar as opções indicadas

#### **6.7 Bases Wilson**

- Efetuar a busca;
- Selecionar as referências de interesse. Podem ser salvas até 100 registros por vês;
- Clicar em Exporting / Citing;
- Selecionar a opção "Records to Export";
- Selecionar "The EndNote Filter" em "Dowload Record(s) into";
- Clicar em Export;
- Salvar o arquivo com extensão **.ris**;
- Conectar o EndNote Basic $^{\circledast}$  e importar os arquivos usando o filtro WilsonWeb.

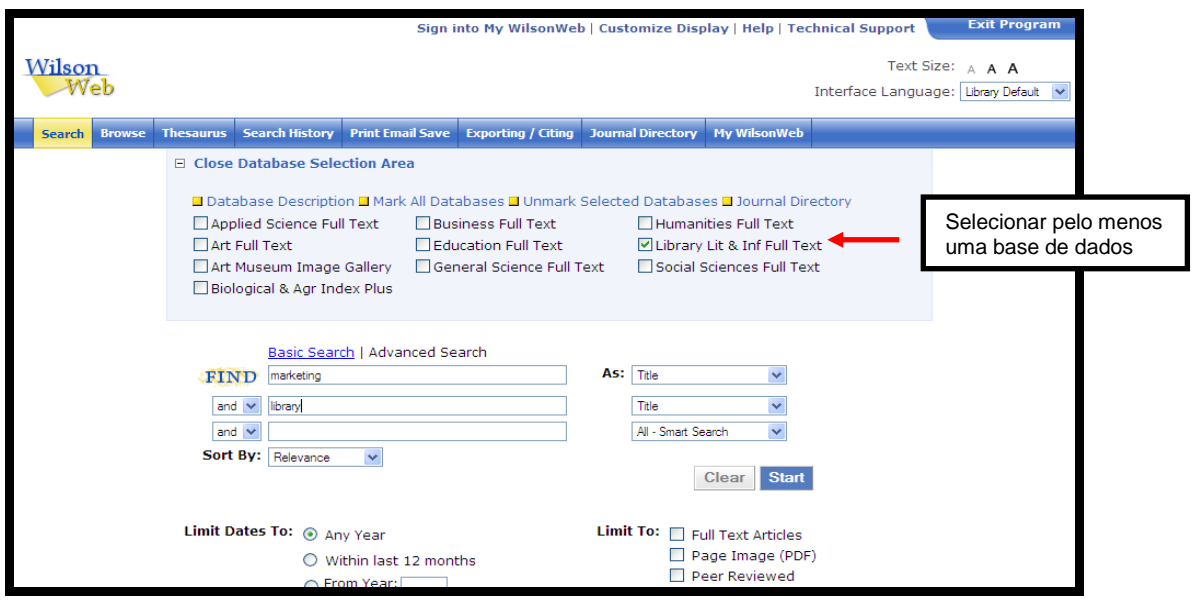

Figura 49 – Pesquisa na base de dados Wilson

|                                                                                                    |                                                                            |                                                                                                    | Sign into My WilsonWeb   Customize Display   Help   Technical Support |                                            |                      |                                       | <b>Exit Program</b>                |  |
|----------------------------------------------------------------------------------------------------|----------------------------------------------------------------------------|----------------------------------------------------------------------------------------------------|-----------------------------------------------------------------------|--------------------------------------------|----------------------|---------------------------------------|------------------------------------|--|
| Wilson<br>Web                                                                                                    |                                                                            |                                                                                                    |                                                                       |                                            |                      | Interface Language:   Library Default | Text Size: A A A                   |  |
| Search                                                                                                    | <b>Browse</b> Thesaurus Search History Print Email Save Exporting / Citing |                                                                                                    |                                                                       | <b>Journal Directory</b> My WilsonWeb      |                      |                                       |                                    |  |
| <b>Search Results</b><br>471 Records found for marketing <in> Title AND library <in> Title<br/>In Library Lit &amp; Inf Full Text</in></in> | Find:                                                                      |                                                                                                    |                                                                       | $\bullet$                                  |                      |                                       |                                    |  |
| Modify Search $\mathbb{M}$ Create Alert <b>N</b> RSS Feed <b>P</b> Link To Search<br>☞<br>ALL RESULTS FULL TEXT II FULL TEXT PDF            |                                                                            | <b>FEER REVIEWED</b>                                                                                                    | NON-PEER REVIEWED                                                     |                                            |                      | ⊙ Search Within Results ○ New Search  |                                    |  |
| Content Discovery Keys Get Marked (3)   Clear Marks<br>New Search By Subject   Brief Display   Full Display                                 |                                                                            |                                                                                                    |                                                                       |                                            | Sort By: Relevance   |                                       | $\vee$ Records: 10 per Page $\vee$ |  |
| Public relations of<br>libraries / College and<br>university libraries                                                                      | 100% 71                                                                    | [Marketing Today's Academic Library]. Theological Librarianship v. 2 no. 2 (December 2009) p. 105-6<br>Full Text HTML (40)                           |                                                                       | <b>E</b> Full Text PDE <b>H</b> WilsonLink | Save to My WilsonWeb |                                       |                                    |  |
| Marketing<br>Web 2.0 / Library<br>applications<br>Public relations of                                                                       | 100% 년2                                                                    | Sony Reader and OverDrive Sign Library Marketing Agreement. Public Libraries v. 48 no. 6<br>(November/December 2009) p. 54<br>Full Text HTML (48)    | <b>Exil Text PDF</b>                                                  | <b>M</b> WilsonLink                        | Save to My WilsonWeb |                                       |                                    |  |
| libraries / Public<br>libraries<br>Internet marketing<br>Publicity / Young<br>adults' library services                                      | 100% ☑3                                                                    | Glover, M. [Marketing Today's Academic Library]. The Journal of Academic Librarianship v. 35 no. 6<br>(November 2009) p. 605-6<br>Full Text HTML (4) | A Full Text PDF                                                       | <b>Hell</b> WilsonLink                     | Save to My WilsonWeb |                                       |                                    |  |

Figura 50 – Clicar em Exporting / Citing

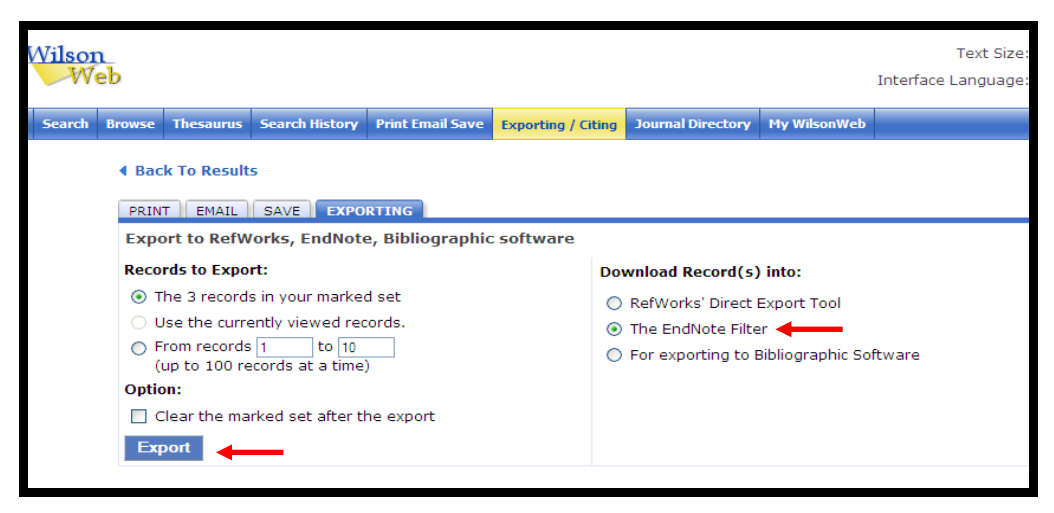

Figura 51 – Salvar o arquivo com extensão .ris (ponto ris)

#### **6.8 Bases PROQUEST: ABI/INFORM e Dissertations & Theses**

- Efetuar a busca;
- Selecionar as referências de interesse;
- Clicar em "Exportar";
- Selecionar a opção **Download num formato compatível com ProCite, EndNote, Reference Manager e Refwoks;**
- Selecionar na barra de ferramentas do Windows: Arquivo > Salvar como;
- Salvar o arquivo com extensão **.txt**;
- Conectar o EndNote Basic<sup>®</sup> e importar os arquivos usando os filtro PROQUEST.

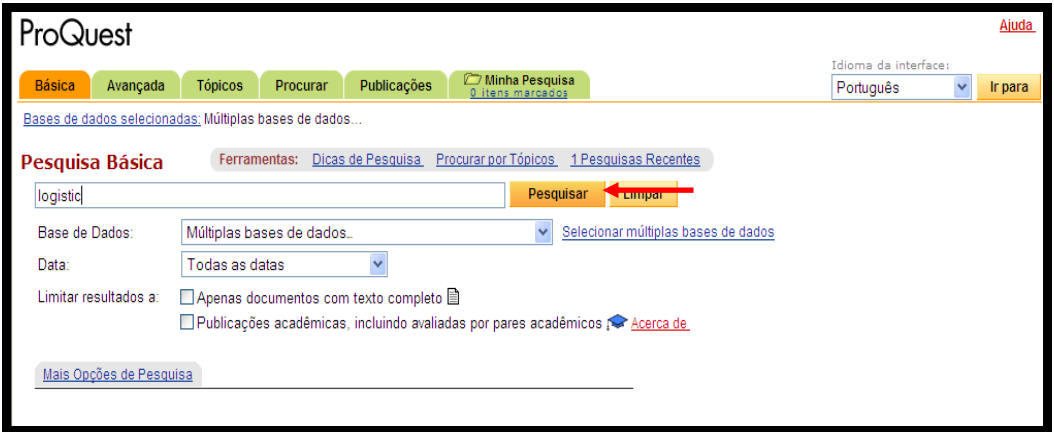

Figura 52 – Executar a busca na base de dados PROQUEST

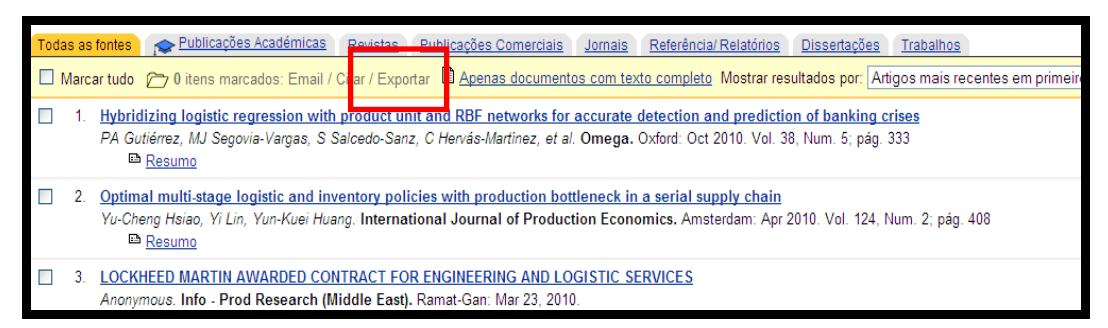

Figura 53 – Clicar em Exportar para salvar e importar para o EndNote Basic<sup>®</sup>

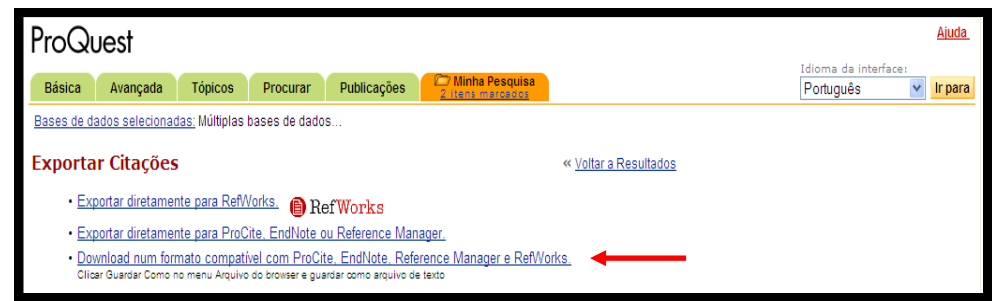

Figura 54 – Selecionar a opção Download num formato compatível com ProCite, EndNote, Reference Manager e Refwoks para importar para o EndNote Basic®

## **6.9 JSTOR**

- Efetuar a busca;
- Selecionar as referências de interesse;
- Clicar em "Save Citation(s)";
- Cadastrar no JSTOR;
- Clicar em **Export citation**
- Clicar em **EndNote, ProCite, Reference Manager (download RIS file);**
- Salvar o arquivo com extensão **.ris**
- Conectar o EndNote Basic® e importar os arquivos usando o filtro **RefMan RIS**.

| JSTOR: Advanced Search                      |                                  |                                                     |           |                            |              | 1 · 同 · □ ● · Página · Segurança · Ferramentas |                                               |                      |  |
|---------------------------------------------|----------------------------------|-----------------------------------------------------|-----------|----------------------------|--------------|------------------------------------------------|-----------------------------------------------|----------------------|--|
|                                             | Trusted archives for scholarship |                                                     |           |                            |              |                                                |                                               | - Login - Help - Con |  |
|                                             |                                  | Q SEARCH BROWSE ABOUT PARTICIPATE RESOURCES MYJSTOR |           |                            |              |                                                |                                               |                      |  |
| Latest issue of JSTORNEWS now available     |                                  |                                                     |           |                            |              |                                                | Your access to JSTOR provided by Universidade |                      |  |
| <b>Basic Search</b>                         | <b>Advanced Search</b>           | <b>Citation Locator</b>                             |           |                            |              |                                                |                                               |                      |  |
| Advanced Search View Tutorial   Search Help |                                  |                                                     |           |                            |              |                                                |                                               |                      |  |
| ECONOMY .                                   |                                  |                                                     | full-text | $\checkmark$<br><b>AND</b> | $\checkmark$ |                                                |                                               |                      |  |
|                                             |                                  |                                                     | full-text | $\checkmark$<br>AND        | $\checkmark$ |                                                |                                               |                      |  |
|                                             |                                  |                                                     | full-text | $\checkmark$<br>AND        | $\checkmark$ |                                                |                                               |                      |  |
|                                             |                                  |                                                     | full-text | $\checkmark$               |              |                                                |                                               |                      |  |
| Search for links to items outside of JSTOR  |                                  |                                                     |           |                            |              |                                                |                                               |                      |  |
| Search                                      |                                  |                                                     |           |                            |              |                                                |                                               |                      |  |

Figura 55 – Tela de busca da base de dados JSTOR

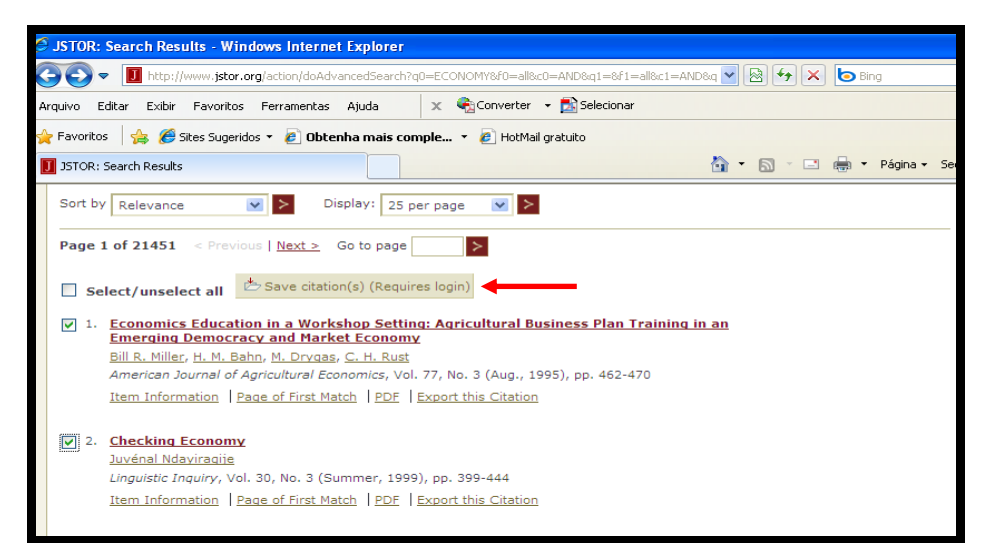

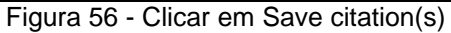

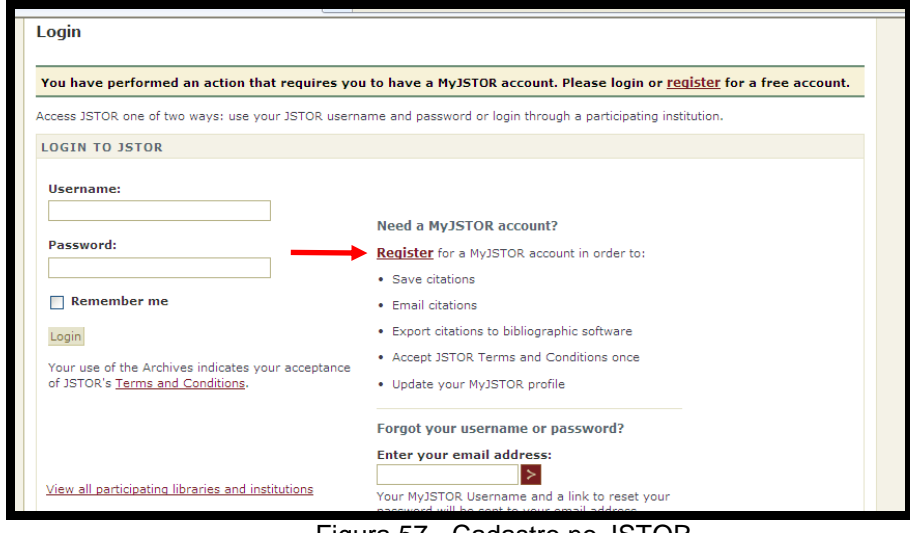

Figura 57 - Cadastro no JSTOR

#### **6.10 Portal de Periódicos – CAPES**

- Efetuar a busca:
- Selecionar as referências de interesse;
- Clicar em "Meu Espaço";
- Clicar em "Enviar para EndNote" e em seguinte clicar em "Ir".

Obs.: Os registros serão enviados automaticamente para o EndNote Basic<sup>®</sup> na pasta **Unfiled** (Não agrupado) no menu **My References** (Minhas referências) sem necessidade de importação dos registros.

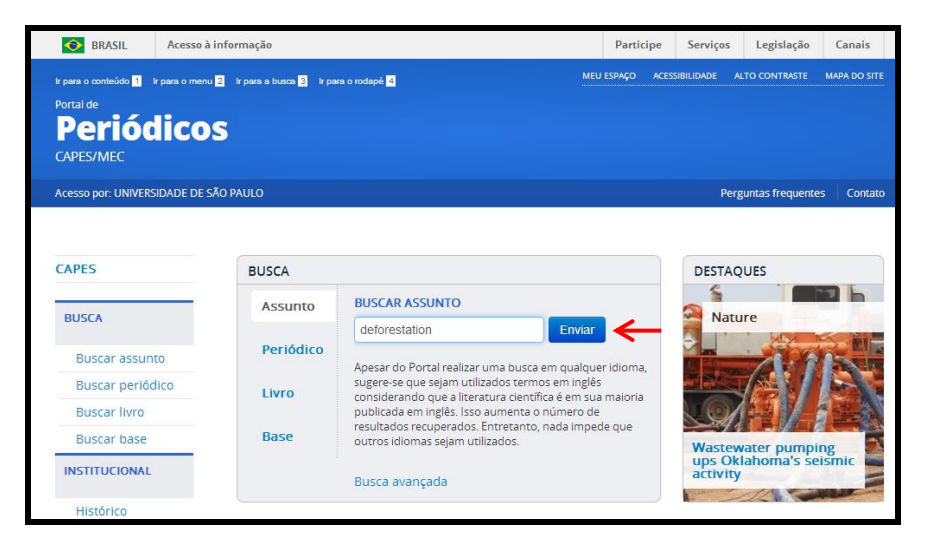

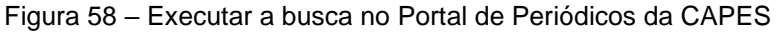

| <b>CAPES</b>          | <b>Nova Busca</b>                                                           | Aiuda<br>Convidado(a)<br>Meu Espaco<br>Minha conta<br>Identificação                                                                                                    |
|-----------------------|-----------------------------------------------------------------------------|----------------------------------------------------------------------------------------------------|
| <b>BUSCA</b>          |                                                                             |                                                                                                    |
| <b>Buscar assunto</b> | deforestation                                                               | <b>Buscar</b><br>Busca avançada                                                                                                    |
| Buscar periódico      |                                                                             | assinar RSS                                                                                                    |
| <b>Buscar livro</b>   |                                                                             |                                                                                                    |
| <b>Buscar base</b>    | <b>Expandir meus</b><br>resultados                                          | Resultados de 1 - 10 para 18.031 para<br>$12345+$<br><b>Portal de Periodicos</b>                                                                                                    |
| <b>INSTITUCIONAL</b>  | <b>Expandir meus</b><br>resultados                                          | Ordenado por:<br>Relevância v<br>Mostrar somente Periódicos revisados por pares (15.547)                                                                                                    |
| Histórico             | Mostrar somente                                                             | <b>Deforestation</b>                                                                                                    |
| Missão e objetivos    | Periódicos revisados                                                        | Lowenthal, D<br>History Today, 2001, Vol.51(12), pp.61-61 [Periódico revisado por                                                                                                    |
| Quem participa        | por pares (15.547)                                                          | paresl<br>Artigo<br>Web of Science <b>Dream WEB OF SCIENCE</b>                                                                                                    |
| <b>Documentos</b>     | <b>Refinar meus</b>                                                         | <b>• Texto completo disponível</b>                                                                                                    |
| Estatísticas de uso   | resultados                                                                  | Recomendações<br><b>Exibir online</b><br>Detalhes<br><b>Times Cited</b>                                                                                                    |
| <b>ACERVO</b>         | <b>Tópico</b><br>Deforestation<br>(5, 228)<br>Climate Change                | deforestation<br>2012<br>deforestation, the clearing or thinning of forest s, the cause of                                                                                                    |
| Coleções              | (712)<br>Agriculture (515)                                                  | which is normally implied to be human activity. As such,<br><b>Entrada</b><br>deforestation represents one of the largest issues in global land                                                                   |
| <b>NOTÍCIAS</b>       | Carbon (456)<br><b>Conservation Of</b><br><b>Natural Resources</b><br>(372) | de<br>use in the early 21st century. Estimates of deforestation<br>referência<br>traditionally are based on the area of forest cleared for human<br>use, including removal of the trees for wood products and for |
| <b>SUPORTE</b>        | Mais opcões v                                                               | croplands and grazing lands. In the practice of clear-cutting, all<br>the trees are removed from the land, which completely destroys<br>the forest, in some cases, however, even partial logging and              |
| <b>Treinamentos</b>   | Autor<br>Fearnside, Philip M.                                               | accidental fires thin out the trees enough to change the forest<br>structure dramatically. Encyclopædia Britannica, Inc.                                                                                          |
| Materiais didáticos   | (69)<br>Laurance, William F.                                                | . Encyclopædia Britannica, Inc. Deforestation of the<br>deforestation forest the clearing or thinning                                                                                                    |
| Web TV                | (47)<br>Brown, Sandra (26)                                                  | <b>• Texto completo disponível</b>                                                                                                    |
| Perguntas             | Nepstad, Daniel<br>(18)                                                     | <b>Exibir online</b><br>Detalhes                                                                                                    |

Figura 59 – Registros selecionados

| <b>CAPES</b>          | <b>Nova Busca</b>                                                                                              |                         |        |                                 | Convidado(a)    | <sup>食</sup> Meu Espaço        | Minha conta         | Aiuda<br>Identificação |
|-----------------------|----------------------------------------------------------------------------------------------------|-------------------------|--------|---------------------------------|-----------------|--------------------------------|---------------------|------------------------|
| <b>BUSCA</b>          | endnote basic                                                                                                  |                         |        |                                 |                 |                                | <b>Buscar</b>       |                        |
| <b>Buscar assunto</b> |                                                                                                    |                         |        |                                 |                 |                                |                     | <b>Busca avancada</b>  |
| Buscar periódico      |                                                                                                    |                         |        |                                 |                 |                                |                     | assinar RSS            |
| <b>Buscar livro</b>   | Os registros foram gravados temporariamente para a sessão atual. Para grava-los permanentemente, identificação |                         |        |                                 |                 |                                |                     |                        |
| <b>Buscar base</b>    |                                                                                                    |                         |        |                                 |                 |                                |                     |                        |
| <b>INSTITUCIONAL</b>  | <b>Meu Espaço</b>                                                                                              | <b>Buscas</b>           |        | Minha conta                     |                 |                                |                     |                        |
| <b>Histórico</b>      | Ē<br>Meu<br>Espaco $(3)^*$                                                                                     | Meu<br>Espaco           |        | 悠                               | E-mail Imprimir |                                | Enviar para EndNote |                        |
| Missão e objetivos    | Itens temporários                                                                                              |                         |        | Selecione uma opção para salvar |                 |                                |                     |                        |
| Quem participa        | só poderão ser<br>salvos                                                                                       | $\overline{\mathbf{v}}$ | Tipo   | Autor                           | Título          |                                | Adicionado          |                        |
| <b>Documentos</b>     | permanentemente                                                                                                | $\bullet$               | Artigo | Piatigorsky, Joram              |                 | Reflections on Basic  07/21/14 |                     |                        |
| Estatísticas de uso   | se você efetuar                                                                                                | $\blacktriangledown$    | Artigo |                                 |                 | The Intellectual Prop 07/21/14 |                     | 90<br>00               |
| <b>ACERVO</b>         | sualdentifi                                                                                                    |                         | Artigo | Swoger, Bonnie J. M.            |                 | EndNote X7. (REFERE 07/21/14   |                     |                        |
| Coleções              |                                                                                                    |                         |        |                                 |                 |                                |                     |                        |

Figura 60 – Importando para o EndNote Basic®

# **6.11 Google Acadêmico**

- Acessar o site do Google Acadêmico [http://scholar.google.com.br/;](http://scholar.google.com.br/)
- Clicar em **Configurações;**
- Selecionar **EndNote** em "**Mostre links para importar citações para o"** no item **Gerenciador de Bibliografias**;
- Clicar em **Salvar**;
- Efetuar a busca e clicar em **Importe para o EndNote**, exibido em cada um dos registros;
- Salvar o arquivo com extensão **.enw**;
- Conectar o EndNote Basic® e importar os arquivos usando o filtro **EndNote Import.**

Obs.: Somente é possível salvar e importar um registro por vez.

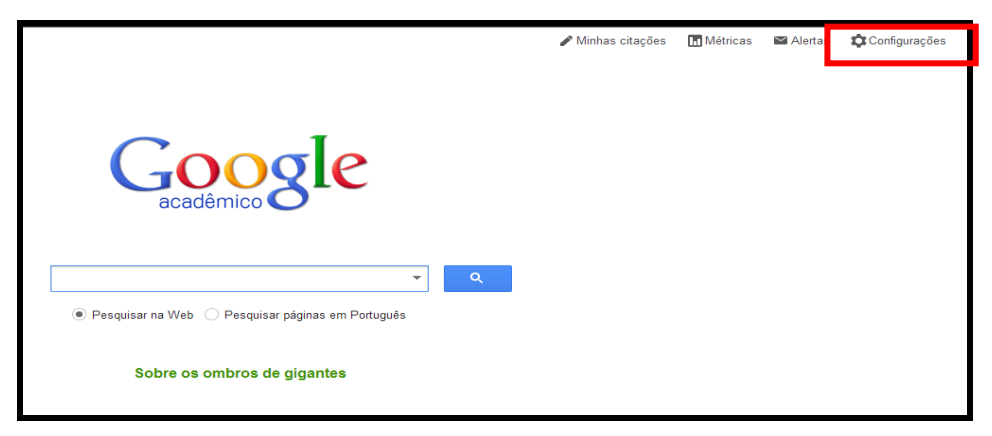

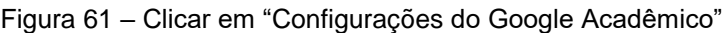

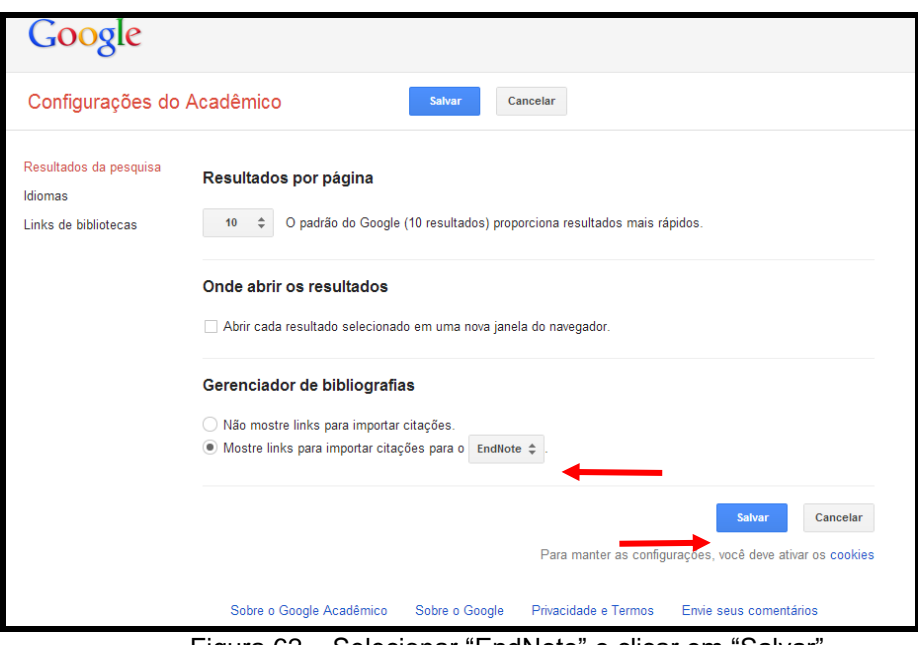

Figura 62 – Selecionar "EndNote" e clicar em "Salvar"

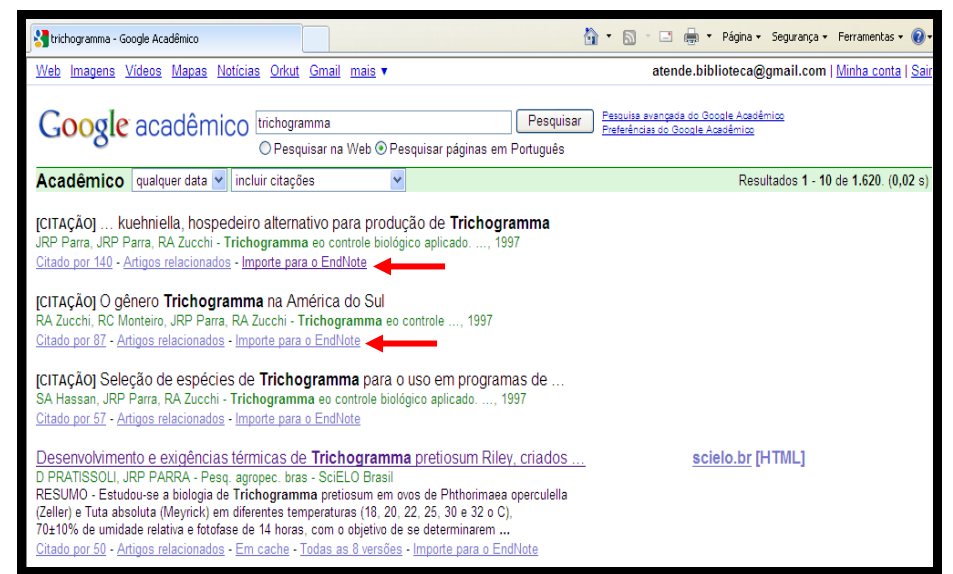

Figura 63 - Clicar em Importe para o EndNote, exibido em cada um dos registros

#### **6.12 PubMed**

- Efetuar a busca;
- Selecionar as referências de interesse;
- Marcar a opção **File** em **Send to**;
- Selecionar **MEDLINE** format;
- Clicar em **Create File**;
- Salvar o arquivo como documento de texto;
- Conectar o EndNote Basic® e importar os arquivos usando o filtro **PubMed (NLM).**

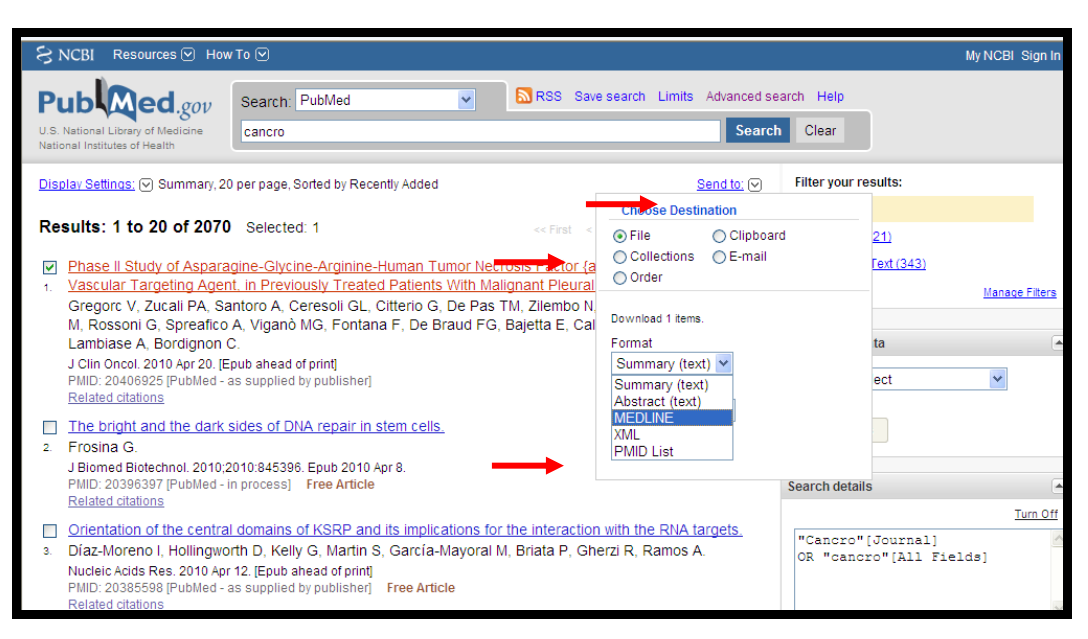

Figura 64 – Pesquisa na Base de Dados PubMed

#### **6.13 SciELO**

- Efetuar a busca;
- Selecionar as referências de interesse;
- $\bullet$  Clicar na imagem  $\Box$
- Selecionar a opção **"RIS (para Reference Manager, ProCite, EndNote, etc)";**
- Clicar em **Esta página; Sua seleção** ou **Todas as referências**;
- Salvar o arquivo com extensão **.txt**;
- Conectar o EndNote Basic® e importar os arquivos usando o filtro **RefMan RIS**.

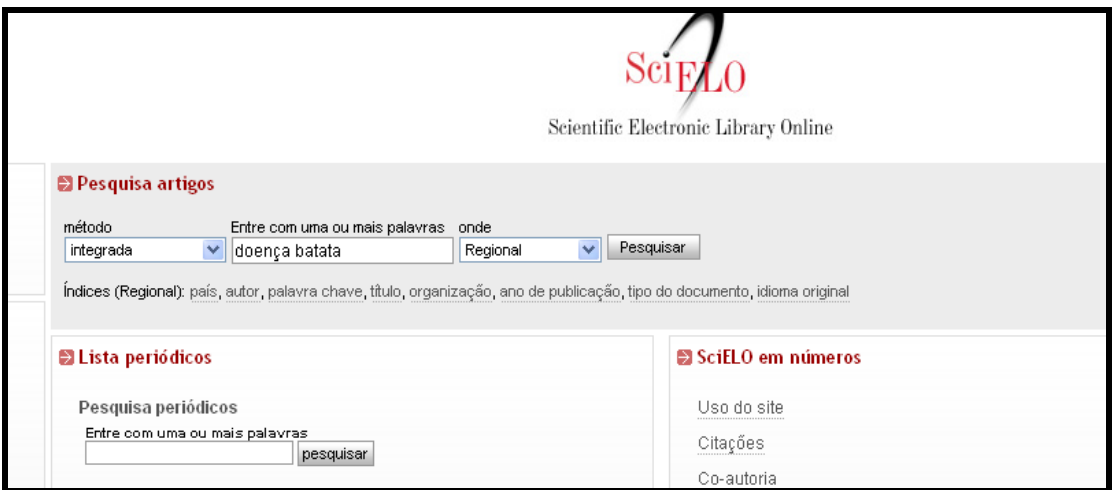

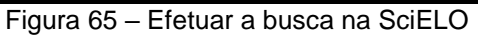

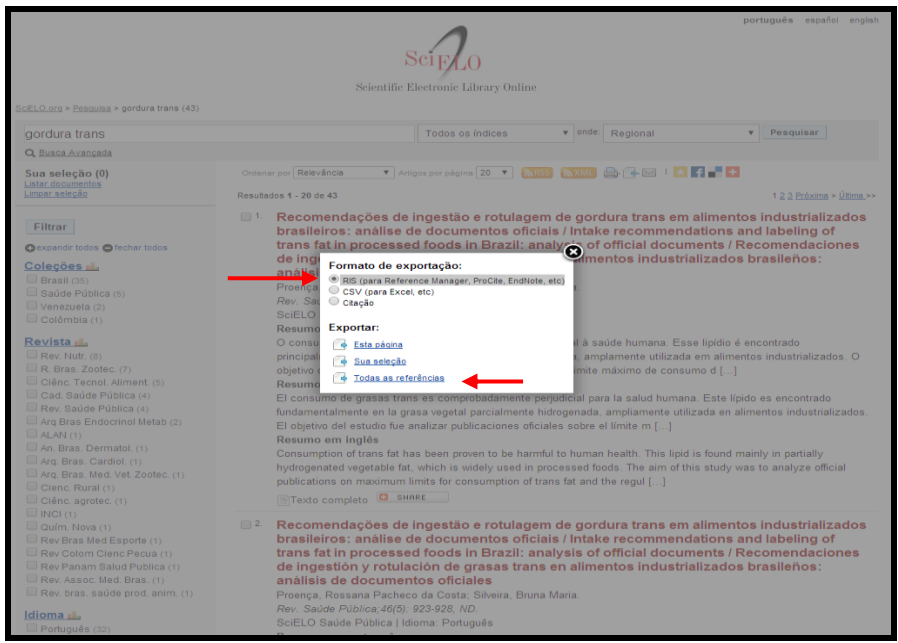

Figura 66 – Selecionar os itens de interesse e clicar e Enviar resultado

## **6.14 Analytical Abstracts**

- Efetuar a busca;
- Selecionar as referências de interesse;
- Clicar em **View Select Records**;
- Clicar em **EndNote** em **Tools and Resources**;
- Salvar o arquivo com **EndNote Import File;**
- Conectar o EndNote Basic® e importar os arquivos usando o filtro **EndNote Import**.

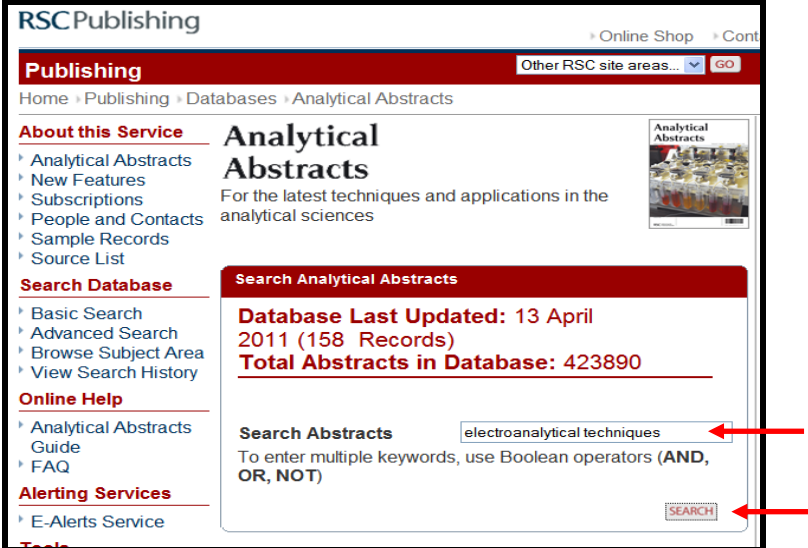

Figura 67 – Efetuar a busca na base de dados Analytical Abstracts

| <b>Browse Subject Area</b><br><b>View Search History</b> | Sort results by:<br>Date published<br>$\checkmark$                                                                                                    | Shedding ligh<br>on crysta                                            |
|----------------------------------------------------------|----------------------------------------------------------------------------------------------------|-----------------------------------------------------------------------|
| <b>Online Help</b>                                       | GO                                                                                                    | engineering                                                           |
| <b>Analytical Abstracts</b><br>Guide                     | Wiew Selected Records<br>Displaying page 1 of 7                                                                                                    | CrystEngComm                                                          |
| <b>FAQ</b>                                               | FIRST PAGE PREVIOUS PAGE NEXT PAGE LAST PAGE<br><b>REFRESH SELECTION</b>                                                                                                    |                                                                       |
| <b>Alerting Services</b>                                 |                                                                                                    | <b>Advertisements</b>                                                 |
| <b>E-Alerts Service</b>                                  | <b>ØSelect/de-select All Records ←</b>                                                                                                    |                                                                       |
|                                                          | ☑ Evaluation of non-specific binding suppression<br>schemes for neutravidin and alkaline phosphatase at the<br>surface of reticulated vitreous carbon electrodes.<br>Authors: Shedge, H. Y.; Creager, S. E.* | <b>YOU COULD</b><br><b>ADVERTISE</b><br>$\blacktriangleright$ Here <= |
|                                                          | <b>Source:</b> Analytica Chimica Acta, 2010, 657 (2), 154-162                                                                                                    |                                                                       |
|                                                          | Analyte: neutravidin                                                                                                    | <b>PREPARE</b>                                                        |
|                                                          | Technique: bioassay - modified reticulated vitreous carbon<br>electrode as platform for sandwich, in detmn of neutravidin                                                                                    | TO BE<br><b>CHARTED</b><br><b>Waters</b><br><b>ACQUITY</b>            |
|                                                          | $\blacksquare$ The use of nanoparticles in electroanalysis: An updated<br>review.<br>Authors: Campbell, F. W.; Compton, R. G.*                                                                               | <b>UPSFCIM</b>                                                        |
|                                                          | <b>Source:</b> Analytical and Bioanalytical Chemistry, 2010, 396 (1).<br>241-259                                                                                                    | EULBRIGHT<br>AstraZeneca<br><b>Click Here to App ly</b>               |
|                                                          | <b>Technique:</b> electrochemical analysis - advances in the use of<br>metallic nanoparticles for, including synthesis, practical                                                                            | <b>Process Reaction</b>                                               |

Figura 68 – Selecionar os itens de interesse e clicar e View Selected Records

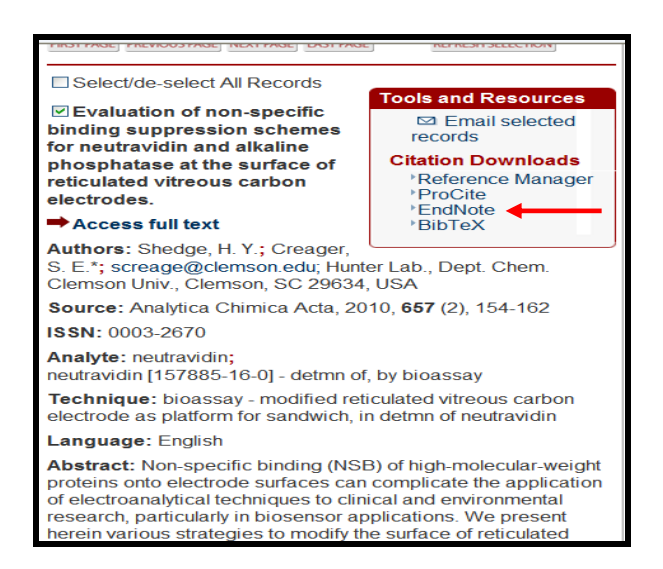

Figura 69 – Clicar em EndNote em Tools and Resources

#### **6.15 Science Direct**

- Efetuar a busca;
- Selecionar as referências de interesse;
- Clicar em **Export Citations**;
- Selecionar **Citatons and Abstracts** em **Content Format**;
- Selecionar **RIS Format (for Reference Manager, ProCite, EndNote)**;
- Clicar em **Export**;
- Salvar o arquivo;
- Conectar o EndNote Basic® e importar os arquivos usando o filtro **RefMan RIS**.

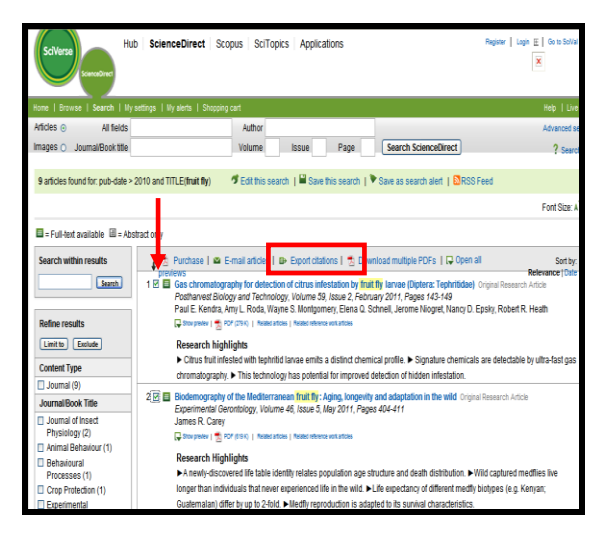

Figura 70 – Selecionar os itens de interesse e clicar e Export Citations

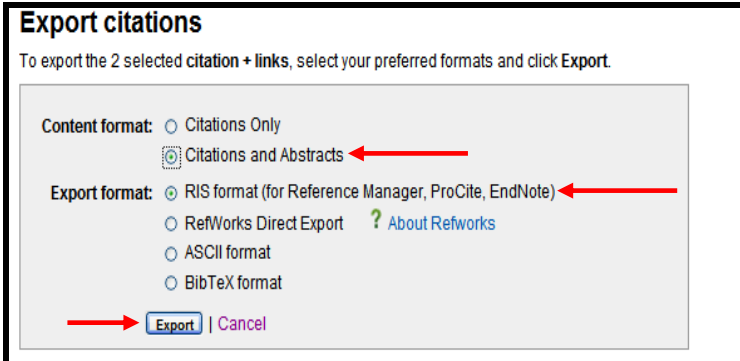

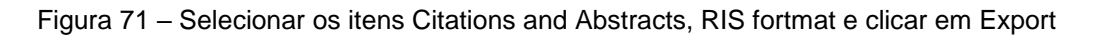

# **6.16 GeoScienceWorld (GSW) e GEOREF**

- Efetuar a busca;
- Selecionar as referências de interesse;
- Clicar em **download to citation manager**;
- Clicar em **Go**;
- Clicar em **Download ALL Selected Citations to Citation Manager**;
- Clicar em **EndNote**;
- Salvar o arquivo;
- Conectar o EndNote Basic® e importar os arquivos usando o filtro **EndNote Import**.

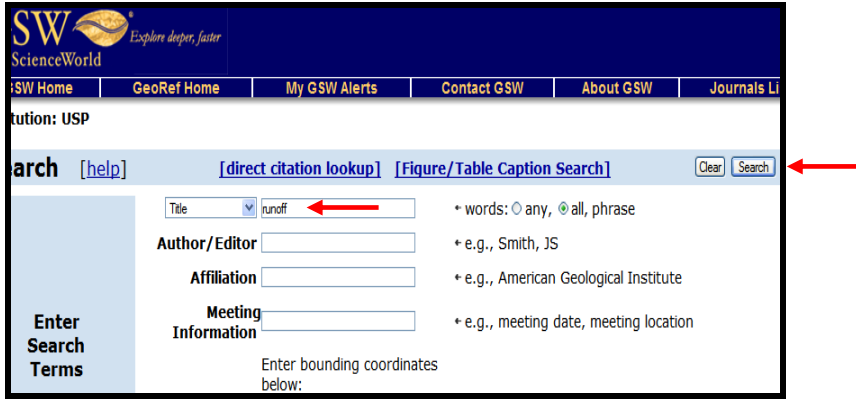

Figura 72 – Efetuar a busca na base de dados GSW/GEOREF

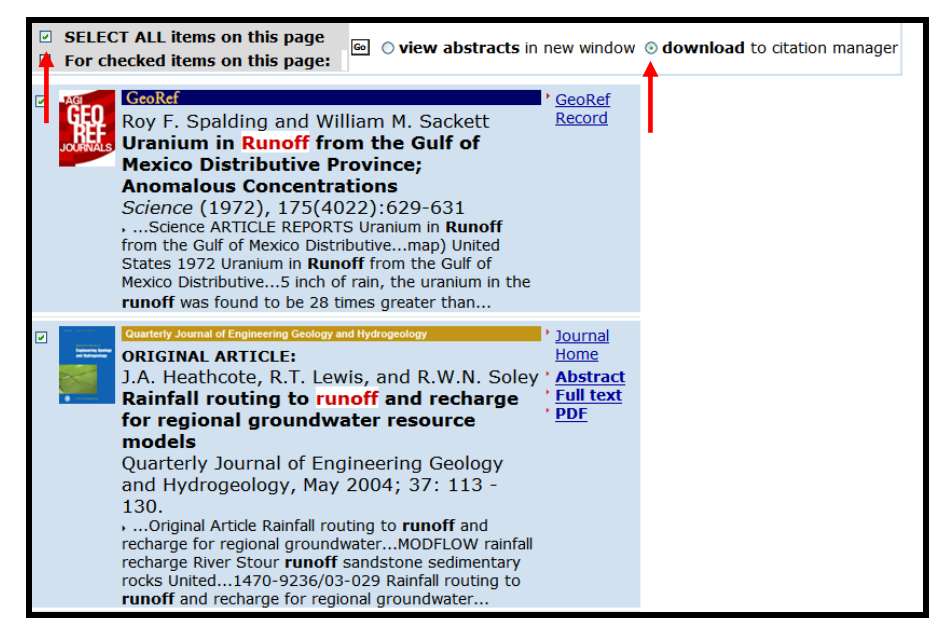

Figura 73 – Selecionar os itens de interesse, clicar em download to citation manager e Go

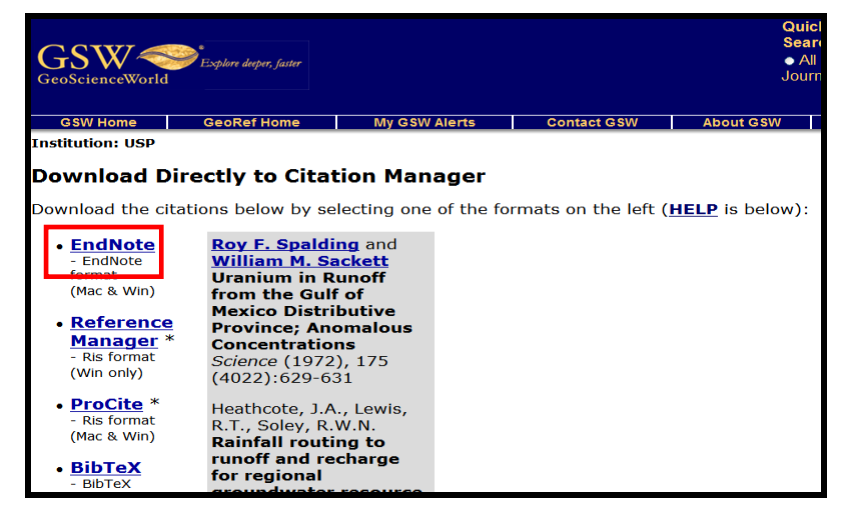

Figura 74 – Selecionar o software EndNote

## **6.17 Compendex**

- Efetuar a busca;
- Selecionar as referências de interesse;
- Clicar em **Detailed Record** e em seguida **Download**;
- Selecionar em **RIS, EndNote, ProCite, Reference Manager** e em seguida clicar em **Download**;
- Salvar o arquivo com extensão **.ris**;
- Conectar o EndNote Basic® e importar os arquivos usando o filtro **RefMan RIS**.

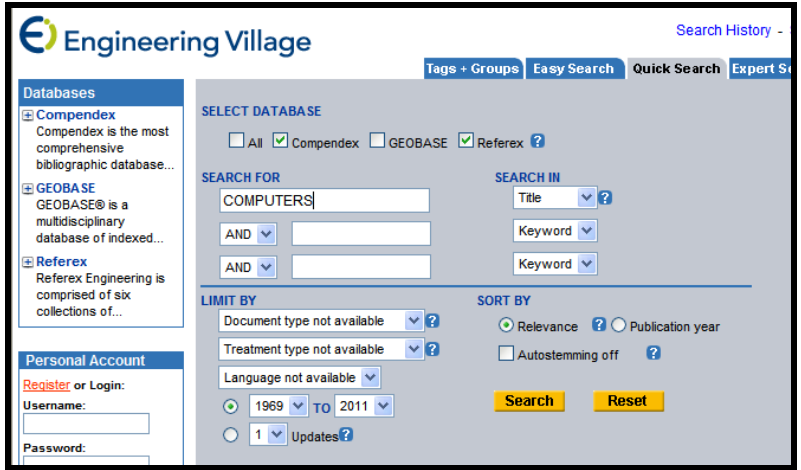

Figura 75 - Efetuar a busca na base de dados COMPENDEX

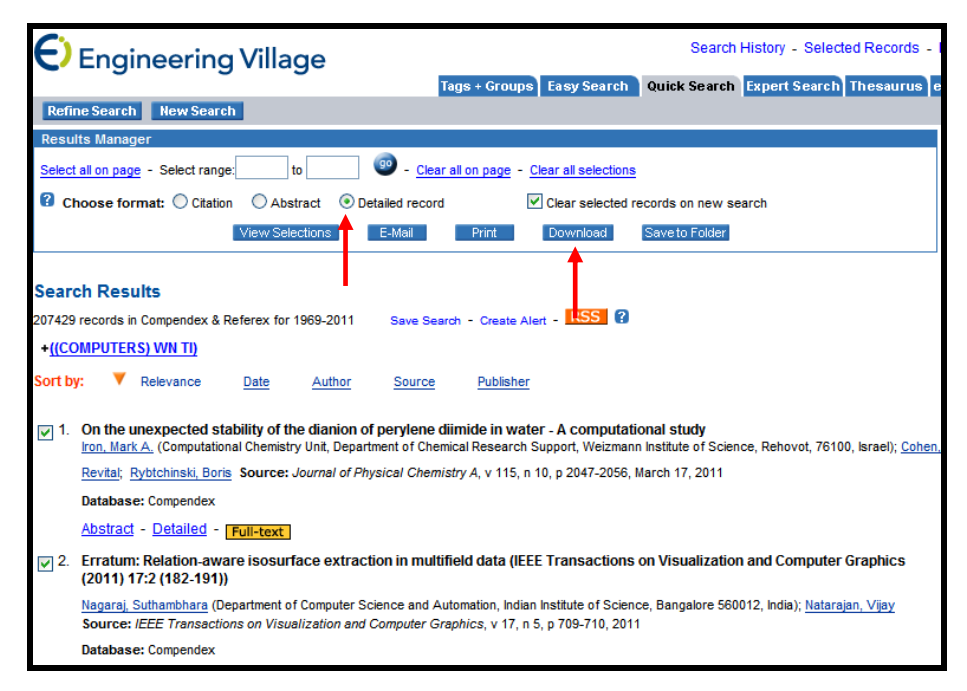

Figura 76 - Selecionar as referências de interesse, clicar em Detailed Record e em seguida Download

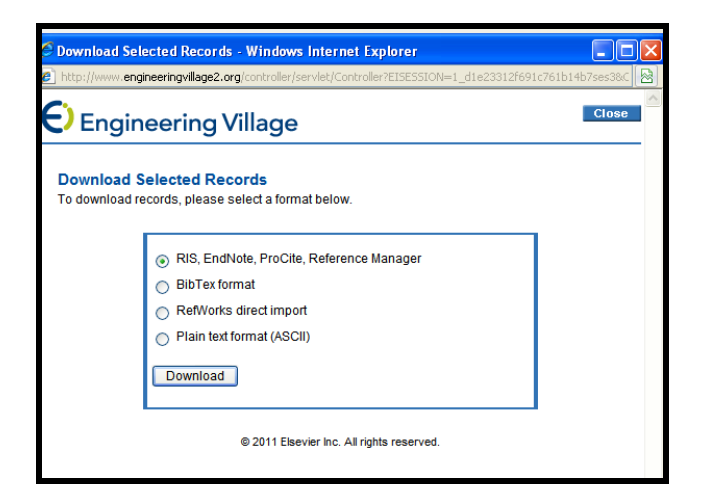

Figura 77 – Salvar o arquivo com extensão .ris

## **6.18 SciFinder (Chemical Abstracts)**

- Efetuar a pesquisa;
- Selecionar as referências de interesse;
- Clicar em **Export;**
- Selecionar **Tagged Format**;
- Salvar o arquivo com extensão **.txt;**
- Conectar o EndNote Basic® e importar os arquivos usando o filtro SciFinder (CAS).

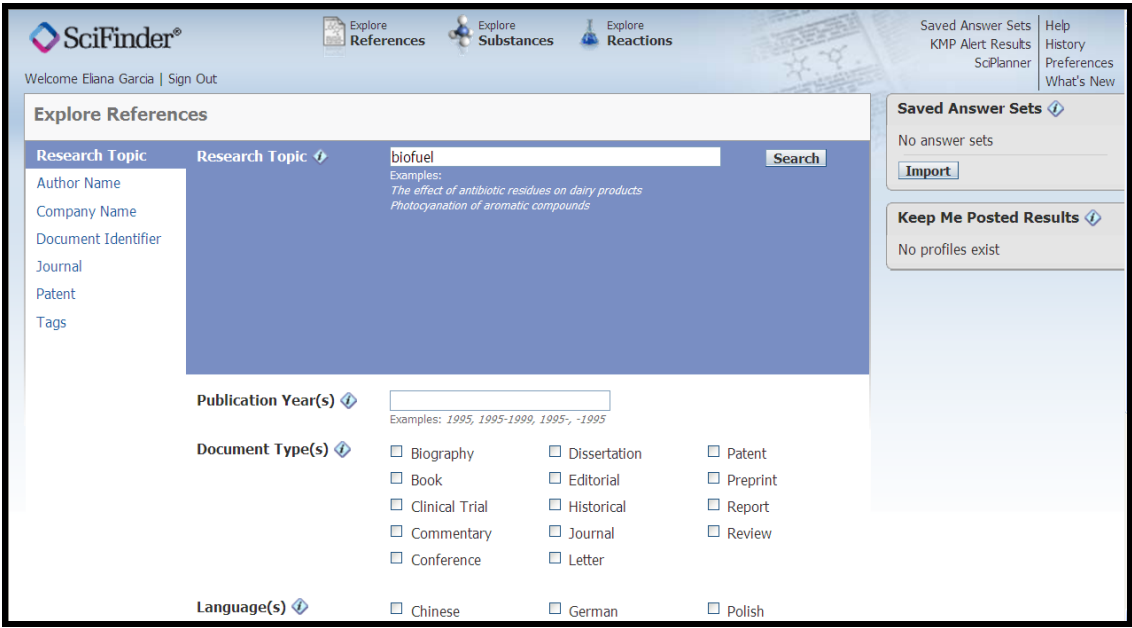

Figura 78 – Tela de busca no SciFinder Web

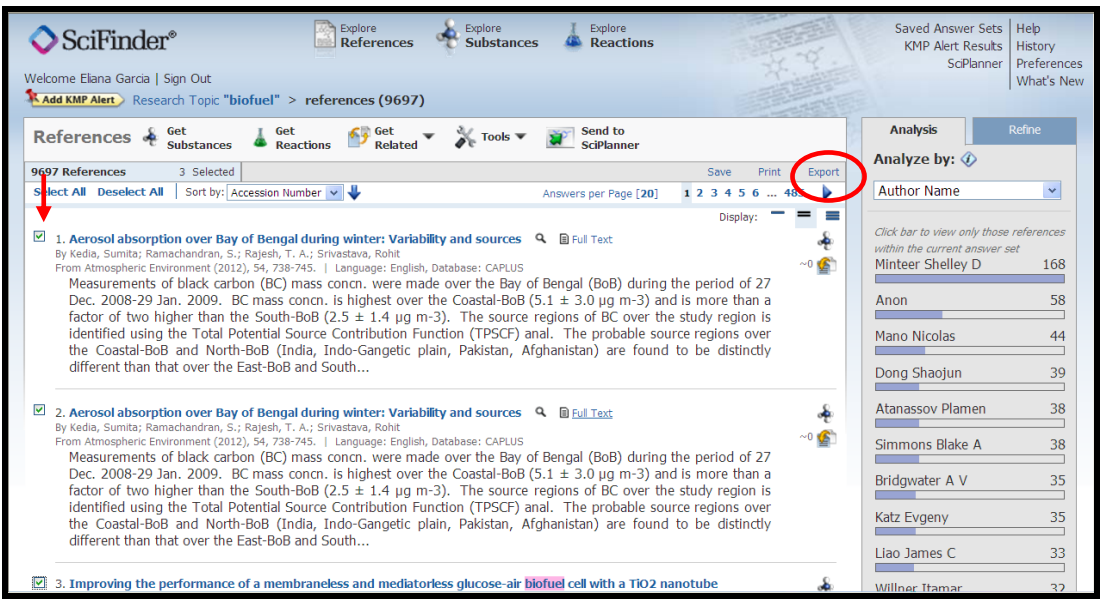

Figura 79 – Selecionar os itens de interesse e clicar em Export

# **6.19 Portal de Pesquisa da BVS – Biblioteca Virtual em Saúde**

- Efetuar a pesquisa;
- Selecionar as referências de interesse;
- Clicar na figura **;**
- Salvar o arquivo com extensão **.txt;**
- Conectar o EndNote Basic® e importar os arquivos usando o filtro **RefMan RIS**.

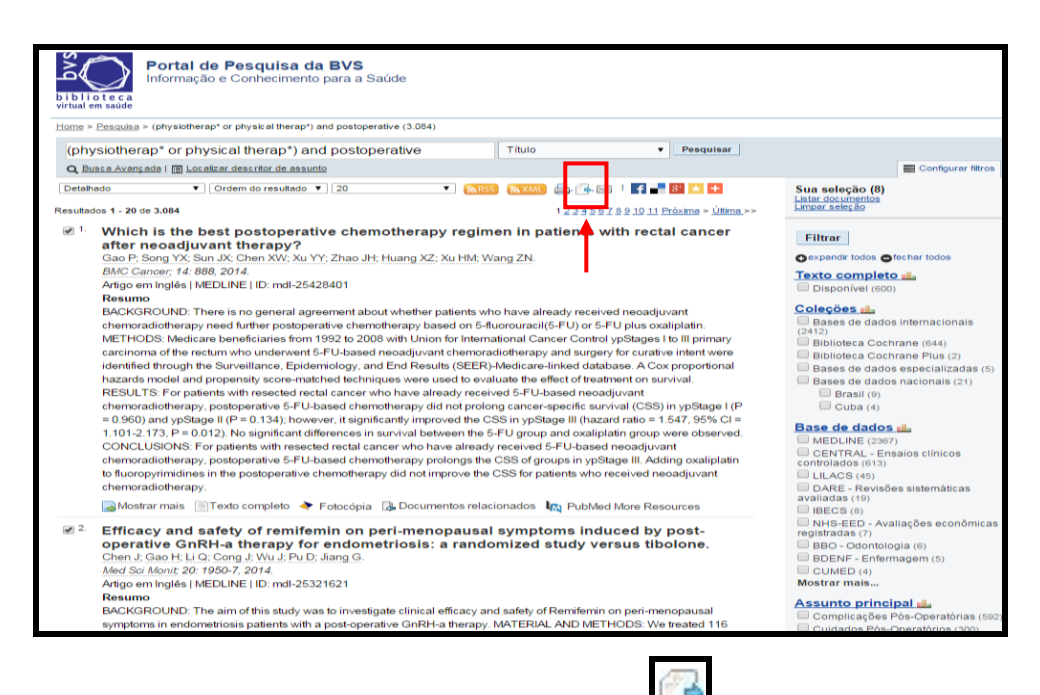

Figura 80 – Selecionar os itens e clicar na figura

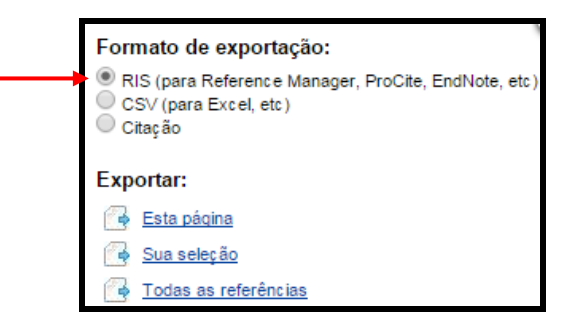

Figura 81 - Salvar o arquivo com extensão .ris

## **6.20 CABI Compendia**

- Efetuar a pesquisa;
- Selecionar as referências de interesse;

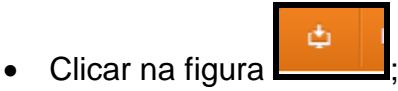

- Selecionar a ficha guia "Selected records";
- Clicar em "Select all" e em seguida clicar em "Export citations";
- Salvar o arquivo com extensão **.ris;**
- Conectar o EndNote Basic® e importar os arquivos usando o filtro **RefMan RIS**.

# **7 UTILIZANDO A FUNÇÃO "Cite While You Write™**

Use o plug-in EndNote para inserir referências e formatar citações e bibliografias automaticamente enquanto escreve artigos no Word.

Após instalar o plug-in do EndNote o editor de texto (**Microsoft Word® )** mostrará a barra de ferramentas do EndNote Web. Acesse as funções através do menu: **Ferramentas** > **EndNote Web**.

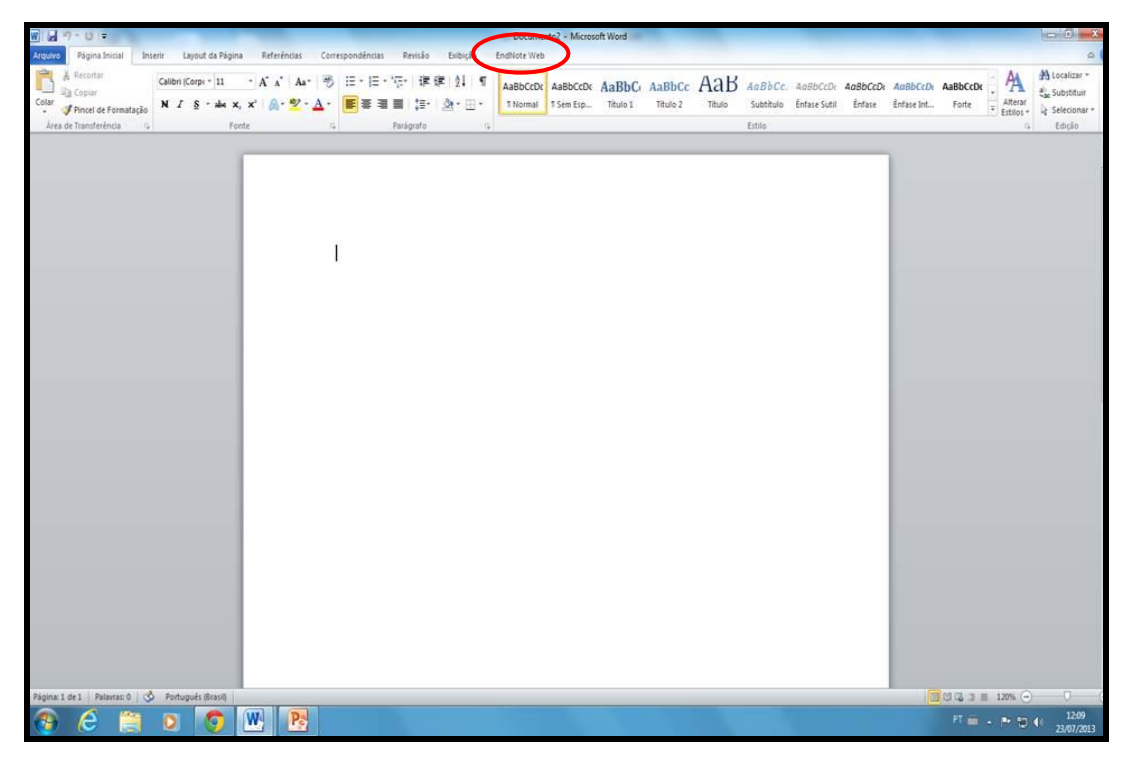

Figura 82 – Plug-in do EndNote instalado no Microsoft Word®

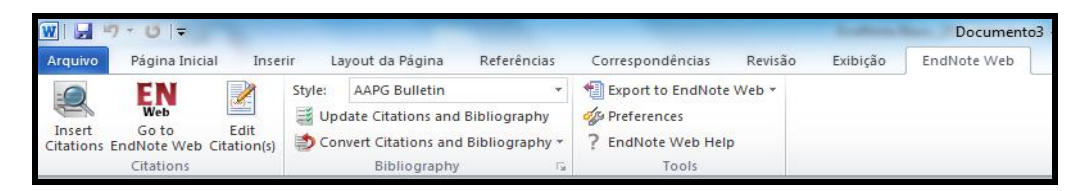

Figura 83 – Barra de ferramentas do Microsoft Word®

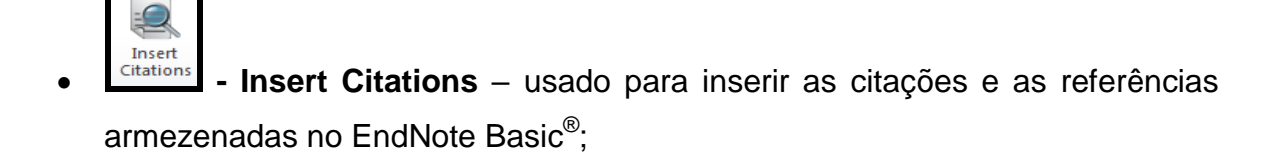

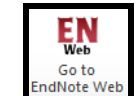

 **- Go to EndNote Web** - abre o software na ficha guia **My References**;

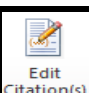

- Edit Fration<sub>(s)</sub><br><sup>Edit</sup>ation<sub>(s)</sub> **Edit Citation(s)** usado para edição da citação;
- **Style** opção para a escolha do estilo de referências;

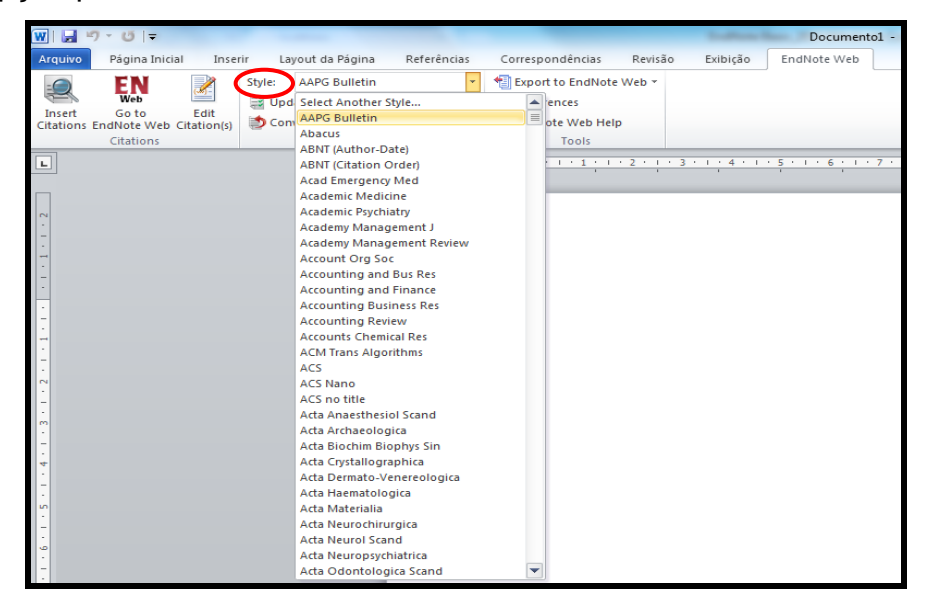

Figura 84 – Estilos bibliográficos

 **- Export Traveling Library** – exporta as referências do trabalho para a Pasta **Unfiled** do EndNote Basic® ;

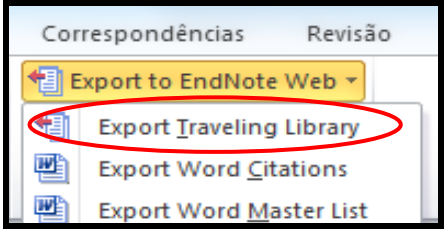

- **- Preferences**  usado para confirmar sua conta e e-mail no EndNote Web;
- **F** EndNote Web Help  **Help** do EndNote Web.

# **7.1 Insert Citations**

Função utilizada para inserir automaticamente uma citação e a referência bibliográfica em um documento, armazenada em uma das Pastas do EndNote Basic<sup>®</sup>.

- Inserir a citação, clique em **Find Citation(s).** Abrirá uma tela **EndNote Web Find & Insert My References;**
- Efetuar a busca. O software mostrará todas as referências encontradas;
- Selecione a desejada;
- Clique em **Insert.**

Obs.: Podem ser inseridas múltiplas citações para um mesmo tópico. O EndNote Basic<sup>®</sup> organizará as citações entre parênteses, separando-as com ponto e vírgula.

# **7.2 Go to EndNote Web**

Conectar o EndNote Basic®: [www.myendnoteweb.com.](http://www.myendnoteweb.com/)

# **7.3 Style**

Essa função permite escolher e alterar o estilo das referências:

Clique em **Style;**

Selecione o estilo das referências: **Select Another Style.**

 A opção **Bibliography** permite também a configuração do *layout* do trabalho: tipo de fonte, tamanho da fonte, espaçamento, etc.

Obs.: As alterações serão efetuadas nas referências e nas citações.

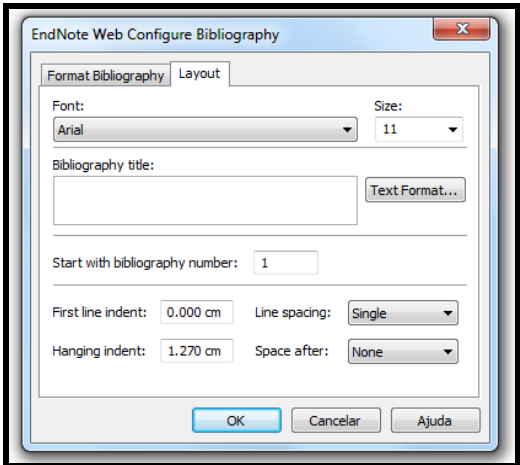

Figura 85 – Tela da opção "Format Bibliography"

## **7.4 Edit Citation(s)**

Função que permite fazer visualizar, selecionar, editar e remover citações no documento.

# **7.5 Unformat Citation(s)**

Função que permite desfazer as alterações anteriormente realizadas nas citações e referências bibliográficas.

# **7.6 Remove Field Codes**

Função que permite gerar uma cópia do documento, sem as formatações do *software* e também sem as possibilidades de uso das ferramentas do EndNote Basic® . O documento original continua com a formatação do *software*.

# **7.7 Editar um arquivo**

- Clicar em "Convert Citation and Bibliography";
- Selecionar a opção "Convert to Plain Text";
- Clicar em "Yes";
- Mudar o nome do arquivo.

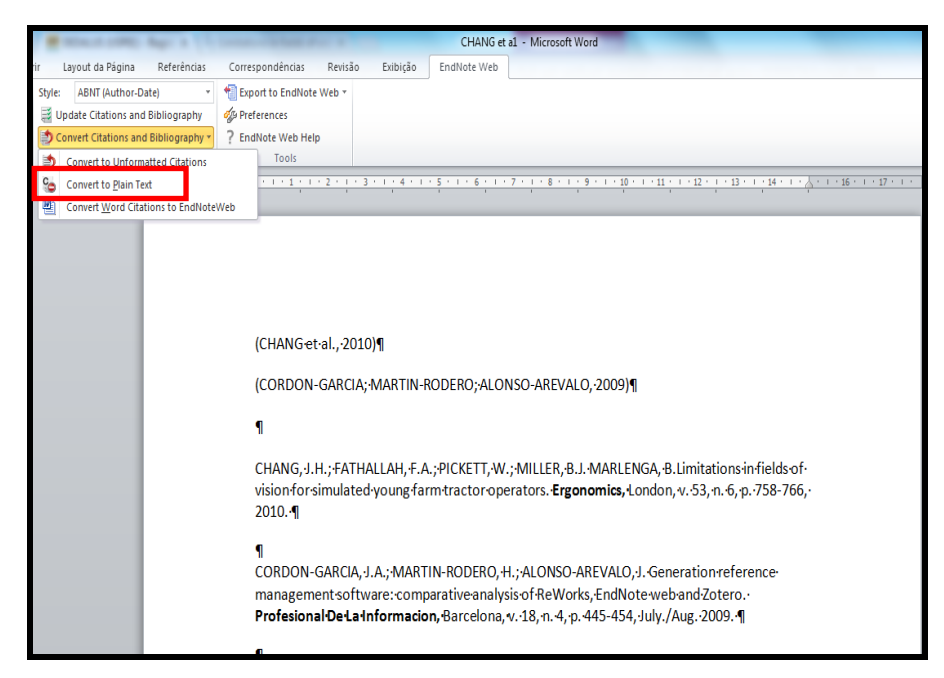

Figura 86 – Função disponível para editar um arquivo

# **BIBLIOGRAFIA CONSULTADA**

ALVES, M.B.M. **Gerenciador bibliográfico:** EndNote Basic® . Florianópolis: UFSC, Sistema de Bibliotecas, 2013. Disponível em: <http://www.bu.ufsc.br/design/SLIDES\_endnoteweb2012.pdf>. Acesso em: 26 jul. 2013.

CAETANO, E.V.C.; DOMINGOS, C.R. **Guia do usuário EndNote.** Belo Horizonte: UFMG, Núcleo de Ações e Pesquisa em Apoio Diagnóstico, [200?]. 79 p.

ESTORNIOLO FILHO, J. **EndNote Web:** guia de uso. São Paulo: USP, Faculdade de Saúde Pública, Centro de Informação e Referência, 2009. 15 p.

GUIRADO, J.R.; DINIZ, M.M.M.; QUEIROZ, M.A.L.; TALIM, M.C.T. **Gerenciador Bibliográfico EndNote Basic® .** Belo Horizonte: UFMG, 2013. Disponível em: <ftp://ftp.medicina.ufmg.br/biblio/arquivos/2013/Tutorial\_EndNote\_Basic-1\_24062013.pdf>. Acesso em: 26 jul. 2013.

INSTITUTO POLITÉCNICO DE BEJA. **EndNote Web.** Disponível em: <http://www2.ipbeja.pt/servicos/biblioteca/Paginas/EndNoteWeb.aspx>. Acesso em: 25 ago. 2009.

THE INTELLECTUAL property & science business of Thomson Reuters introduced an enhanced version of its EndNote Basic $^{\circledR}$  to give users a free online reference management tool. **Information Today,** Medford, p. 30, June 2013.

PESTANA, M.C.; FUNARO, V.M.B.O. **Manual EndNote Web:** guia do usuário. São Paulo: Faculdade de Odontologia, Serviço de Documentação Odontológica, 2009. 21 p.

THOMSON SCIENTIFIC. **EndNote Web® :** quick reference card. 2007. Disponível em: <http://www-periodicos-capes-gov-

br.ez67.periodicos.capes.gov.br/images/documents/portugueseenw.pdf>. Acesso em: 18 jul. 2014.

UNIVERSIDAD DE LEÓN. Biblioteca Universitaria. **EndNote Basic® .** Disponível em: <http://biblioteca.unileon.es/ayuda-formacion/gestores-bibliograficos/endnote-web>. Acesso em: 26 jul. 2013.

UNIVERSIDADE DE SÃO PAULO. Sistema Integrado de Bibliotecas. **Manual EndNote Web.** São Paulo, 2010. 44 p.

Capa: Silvio Bacheta<br>USP/ESALQ/Divisão de Biblioteca<br>Agosto de 2016